Министерство науки и высшего образования Российской Федерации \_\_\_\_\_\_\_\_\_\_\_\_\_\_\_\_\_\_\_\_\_\_\_\_\_

САНКТ-ПЕТЕРБУРГСКИЙ ПОЛИТЕХНИЧЕСКИЙ УНИВЕРСИТЕТ ПЕТРА ВЕЛИКОГО

\_\_\_\_\_\_\_\_\_\_\_\_\_\_\_\_\_\_\_\_\_\_\_\_\_\_\_\_\_\_\_\_\_\_\_\_\_\_\_\_\_\_\_\_\_\_\_\_\_\_\_\_\_\_\_\_\_\_\_\_\_\_\_

*А. Е. Ганжа С. А. Удовенко А. Ф. Вакуленко М. А. Князева Р. Г. Бурковский*

# ХАРАКТЕРИЗАЦИЯ ОБЪЕМНЫХ И ТОНКОПЛЕНОЧНЫХ МАТЕРИАЛОВ С ИСПОЛЬЗОВАНИЕМ ДИФРАКТОМЕТРИЧЕСКОЙ СИСТЕМЫ SUPERNOVA

Учебное пособие

Санкт-Петербург 2022

УДК 539.261

Рецензент: доктор физико-математических наук, профессор Высшей инженерно-физической школы СПбПУ, *О. А. Подсвиров.*

Ганжа А. Е., **Характеризация объемных и тонкопленочных материалов с использованием дифрактометрической системы SuperNova**: учеб. пособие / С. А. Удовенко, А. Ф. Вакуленко, М. А. Князева, Р. Г. Бурковский. – СПб., 2022. – 49 с.

В пособии приведены основные формулы кинематической теории рентгеновской дифракции, объяснена основная графическая схема для определения условий отражения излучения от кристаллов, описана дифрактометрическая система SuperNova и подходы к работе с ней при помощи стандартного программного обеспечения. Изложены методические наработки по применению установки для характеризации объемных и тонкопленочных образцов. Уделено внимание нестандартным техническим средствам и подходам, при помощи которых удается расширить спектр решаемых задач по сравнению с теми, на которые ориентируется производитель таких систем.

Учебное пособие предназначено для студентов высших учебных заведений, обучающихся по направлениям «Техническая физика», а также по другим направлениям, в учебных планах которых предусмотрено изучение твердых тел при помощи рентгеновских методов. Материалы учебного пособия могут быть использованы при изучении курса «Экспериментальные методы исследования» студентами старших курсов, а также аспирантами и научными работниками при выполнении научноисследовательских работ.

> © Санкт-Петербургский политехнический университет Петра Великого, 2022

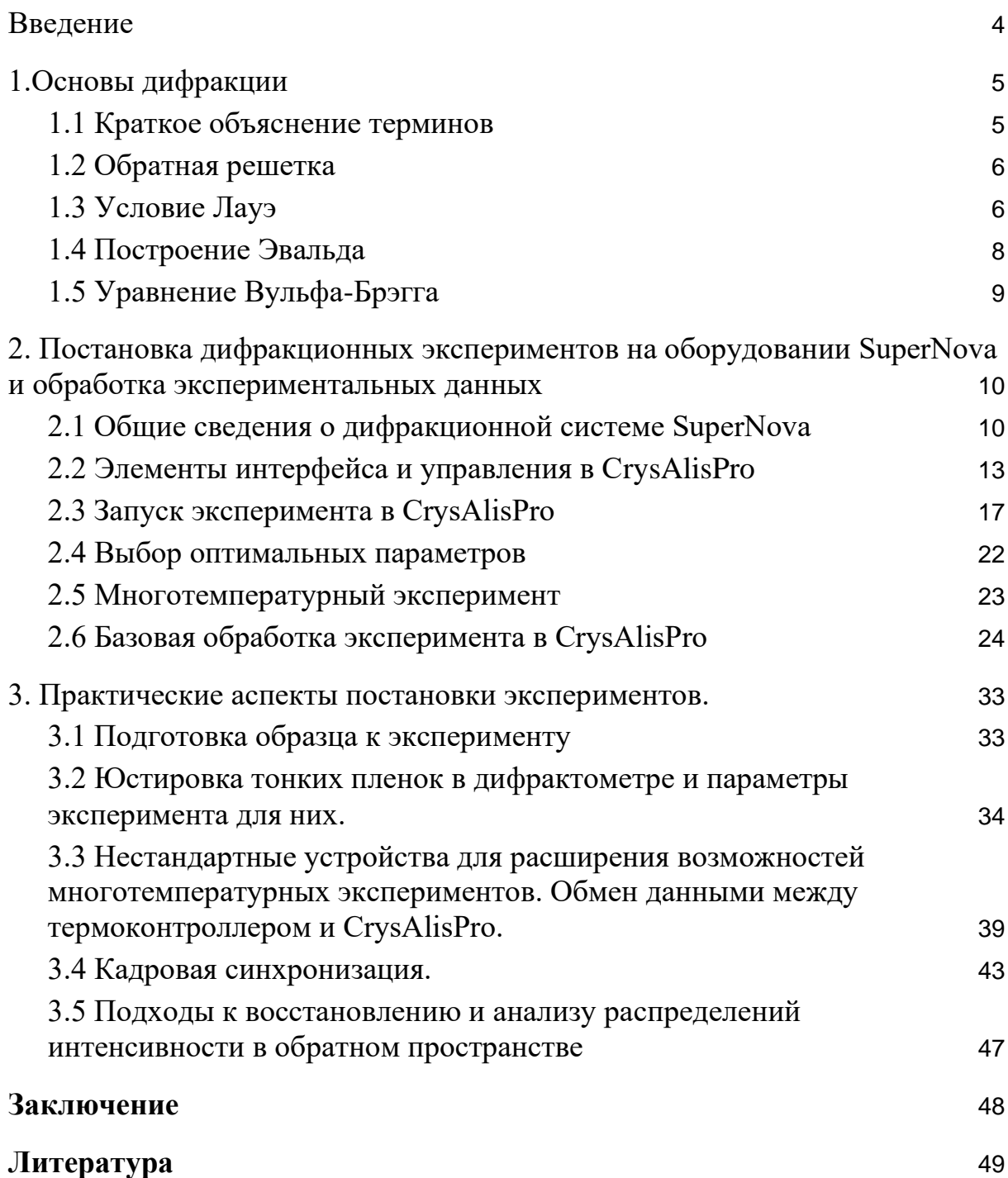

#### <span id="page-3-0"></span>Введение

Трудно представить современную жизнь без того, что дает нам такая, казалось бы, узкая специальность — рентгеновская дифракция. Она применяется в широчайшем спектре человеческой деятельности - от открытия новых белковых структур до контроля качества заводских изделий. В подразделении, на базе которого составлено это методическое пособие, а именно — в научно-образовательном центре "Физика нанокомпозитных материалов электронной техники" Высшей инженернофизической школе СПбПУ, дифракция используется, в основном, в исследованиях свойств твердых тел, более узко - свойств материалов с структурой. понимания изменяемой Лля  $\overline{M}$ прогнозирования функциональных свойств таких материалов (электро-механо-теплооптические преобразователи, хранение информации, запасание энергии, дифракция другие применения) крайне важна, поскольку функционирование осуществляется за счет перестройки структуры материала под контролируемыми внешними воздействиями. Основное внимание пособия сосредоточено на паттернах использования в этих целях дифрактометрической системы SuperNova, которую изначально производила английская Oxford Diffraction, но через несколько бизнеспоглощений стала производить (естественно в эволюционировавшем виде) японская Rigaku. В РФ есть несколько установок такого типа.

Это пособие призвано сделать наиболее доступной кривую освоения таких систем для российских студентов, чтобы, работая за такими установками, они смогли успеть за срок своих бакалаврских и магистерских проектов совершить в разумной степени значимые и завершенные исследовательские работы. Текст подготовлен при активном участии аспирантов Школы, для которых освоение этой установки происходило в совершенно недавнем прошлом и для которых воспоминания о практических трудностях еще весьма свежи. Близость видения проблемы участниками-аспирантами к видению студентов - на наш взгляд - это основной ключ к успеху пособия у целевой аудитории. Многие методы и подходы (методические ноу-хау, включая создание новых устройств и компьютерных программ) были развиты аспирантами при выполнении ими научных проектов научно-образовательного центра.

Пособие, как нам видится, будет развиваться в дальнейшем, поскольку его тематика — живая и сама по себе развивающаяся, опирающаяся постоянно эволюционирующую научнона исследовательскую практику.

 $\overline{4}$ 

#### <span id="page-4-1"></span><span id="page-4-0"></span>1. Основы дифракции

#### 1.1 Краткое объяснение терминов

О дифракции говорят тогда, когда поведение волн отклоняется от законов геометрической оптики. Самый простой пример - дифракция волн на щели, где вместо простого усечения падающего на щель параллельного пучка частиц до меньших размеров наблюдается довольно неочевидная на первый взгляд интерференционная картина за щелью. Дифракция на кристаллах в определенном смысле - то же самое: кристалл действует не как полупрозрачный фильтр или зеркало, а сложнее и неинтуитивно. Чтобы понять, как будут дифрагировать волны на кристалле, используют обычно три математически эквивалентных, но субъективно различных подхода: (1) условия Лауэ, (2) формула Вульфа-Брэгга и (3) построение Эвальда.

Условия Лауэ удобны тем, что приводят к связи между дифракцией и обратной решеткой кристалла.

Вульфа-Брэгга Формула  $\mathbf{M}$ соответствующее геометрическое построение, в отличие от условий Лауэ, оперируют не трехмерной решеткой в обратном пространстве, но семейством двумерных плоскостей в прямом пространстве, от которых происходит отражение. Это позволяет провести, насколько это возможно, аналогию с более понятным механизмом работы зеркал.

Построение Эвальда - это способ визуализации условий Лауэ, используя который можно максимальным образом избежать математики, воспользовавшись в качестве альтернативы более интуитивно понятными чертежами. Ниже эти три подхода кратко освещены.

Хотим обратить внимание, что эти три подхода позволяют сказать только лишь - при каких условиях будет отражение, но ничего не говорят о том, с какой интенсивностью будет отражаться свет. Соответственно, это только самый кончик от вершины айсберга методов дифракции. Для интересующихся читателей поясним, что вершиной следует считать кинематическую теорию дифракции, которая предсказывает интенсивности отражений, пренебрегая ослаблением падающей волны и более тонкими интерференционными эффектами. Используя кинематическую теорию уже можно пытаться определять структуру кристаллов, а именно - как расположены атомы внутри элементарной ячейки. Соответствующая дисциплина называется кристаллографией. Освоение этой дисциплины требует уже серьезной подготовки и не входит в рамки этого пособия,

5

которое, по крайней мере на данной стадии своего развития, не идет дальше методических подходов к экспериментальному определению геометрии решетки кристалла по наличествующим отражениям и первичной оценке интенсивностей отдельных отражений.

#### <span id="page-5-0"></span>1.2 Обратная решетка

B. кристаллических веществах существуют различные, так называемые, атомные плоскости, при этом каждая атомная плоскость обозначается своими индексами (hkl) и характеризуется межплоскостным расстоянием  $d_{hkl}$ . Оно измеряется по нормали к плоскости (hkl) и зависит от метрических параметров **a**, **b**, **c** элементарной ячейки. Построим на каждой плоскости (hkl) нормальный вектор Ньы и определим его длину как величину, обратную межплоскостному расстоянию  $d_{hkl}$ .

$$
|\mathbf{H}_{hkl}| = d^{-1}{}_{hkl}
$$

Объем элементарной ячейки в прямом пространстве определяется смешанным произведением

$$
\Omega = \mathbf{a}[\mathbf{b}\mathbf{c}] = \mathbf{b}[\mathbf{c}\mathbf{a}] = \mathbf{c}[\mathbf{a}\mathbf{b}].
$$

Таким образом,

$$
d_{100} = \Omega / [[bc]], d_{010} = \Omega / [[ca]], d_{001} = \Omega / [[ab]]
$$

Отсюда можно определить 3 вектора  $H_{100} = a^*$ ,  $H_{010} = b^*$ ,  $H_{001} = c^*$ .  $a^*$ , **b\***, **c\*** - векторы обратной элементарной ячейки. Тогда вектор обратной решетки Ньы будет

$$
H_{hkl} = h\mathbf{a}^* + kb^* + lc^*.
$$

#### 1.3 Условие Лауэ

<span id="page-5-1"></span>Структура кристаллов – трехмерно-периодическая. Простейшим примером периодической структуры одномерная точечная решетка с периодом а. Если направить на такую точечную решетку пучок параллельных монохроматических лучей с волновым вектором k, модуль  $2\pi/\lambda$ . которого равен  $|\mathbf{k}|$  $=$ под произвольным **VLIOM**  $\mathcal{Q}_0$ **TO** интерференционный максимум будет наблюдаться только  $\mathbf{B}$ **Tex** направлениях, в которых волны, рассеянные всеми атомами, совпадают по фазе или отличаются на целое число периодов.

 $a(\cos \varphi - \cos \varphi_0) = h \lambda$ 

Если рассмотреть условия Лауэ ДЛЯ трехмерной решетки направлений, то они будут иметь вид

> $a(\cos \varphi - \cos \varphi_0) = h \lambda$  $b(\cos \psi - \cos \psi_0) = k \lambda$  $c(\cos \chi - \cos \chi_0) = l \lambda$

Это - три фундаментальных уравнения Лауэ для дифракции рентгеновского излучения. В общем случае дифракции (трехмерное рассеяние) три уравнения Лауэ должны иметь общее решение, то есть три дифракционных конуса, расположенных на каждой из осей должны пересекаться (Рис. 1).

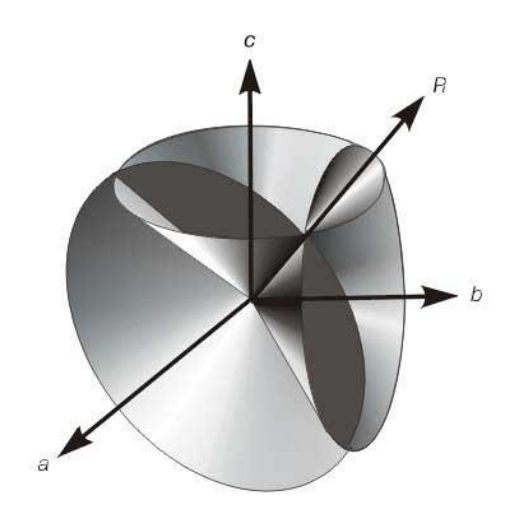

Рис. 1. Общее решение уравнений Лауэ.

Уравнения Лауэ можно переписать в векторной форме

$$
\mathbf{a}(|\mathbf{k}| - |\mathbf{k}_0|) = 2\pi h, \qquad \mathbf{a}S = h,
$$
  
\n
$$
\mathbf{b}(|\mathbf{k}| - |\mathbf{k}_0|) = 2\pi k, \qquad \mathbf{b}S = k,
$$
  
\n
$$
\mathbf{c}(|\mathbf{k}| - |\mathbf{k}_0|) = 2\pi l, \qquad \mathbf{c}S = l,
$$

что даст возможные значения вектора S при рассеянии на трехмерной решетке. Эти условия не что иное как условия определения вектора обратной решетки Ньы по основным векторам решетки кристалла **a**, **b**, **c**. Таким образом, при дифракции от кристалла направления рассеянных пучков определяются соотношением

$$
\mathbf{S} = \mathbf{H}_{hkl} = h\mathbf{a}^* + k\mathbf{b}^* + l\mathbf{c}^*, \mathbf{k} = \mathbf{k}_0 + 2\pi\mathbf{H}_{hkl}
$$

Совокупность векторов **Hhkl** образует обратное пространство.

#### **1.4 Построение Эвальда**

<span id="page-7-0"></span>Во время исследования часто возникает вопрос, на какой угол φ относительно первичного пучка нужно повернуть образец в дифрактометре, и на какой угол  $2\theta$  необходимо повернуть детектор, чтобы зарегистрировать интенсивность в определенном узле обратного пространства? Ответ на этот вопрос дал ответ Пауль Петер Эвальд. Он предложил называемую им «сферу отражения», однако в истории закрепилось сфера Эвальда. Строится она следующим образом. Волновой вектор **k<sup>0</sup>** падающей волны направляют таким образом, что его конец совпадает с узлом (0 0 0) обратной решетки. |**k0|** равен |**k1|** (вектор рассеянной волны), но **k<sup>1</sup>** имеет неопределенное направление. Эту ситуацию удобно изобразить в виде сферы с центром в начале вектора (Рис. 2). Начало и конец вектора рассеяния **G** тогда будет **k<sup>0</sup>** и **k<sup>0</sup>** соответственно. Теперь можно узнать, совпадает ли вектор **G** с какимлибо из узлов обратной решетки.

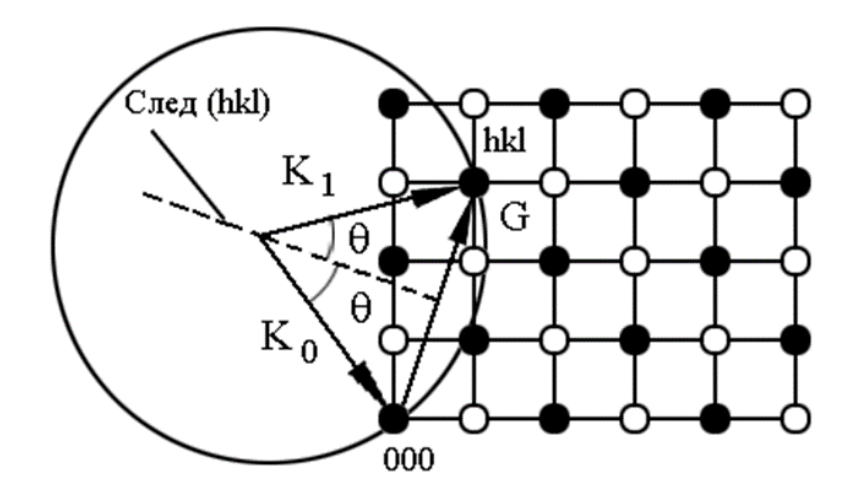

Рис. 2. Сфера Эвальда и обратная решетка.

Для этого следует совместить узел  $(0\ 0\ 0)$  с началом вектора рассеяния и посмотреть, попал ли один из узлов на сферу Эвальда. Очевидно, что вероятность попадания одного из узлов на сферу очень мала. Чтобы узел попал на сферу, необходимо повернуть кристалл. В обратном пространстве это будет эквивалентно вращению сферы вокруг узла (0 0 0). С помощью геометрии можно вычислить необходимые углы поворота кристалла (и обратной решетки).

#### **1.5 Уравнение Вульфа-Брэгга**

<span id="page-8-0"></span>Каждая (*hkl*) плоскость является как бы системой зеркал для рентгеновского излучения, от которых оно отражается по известному закону «угол падения равен углу отражения».

Процесс отражения удобно рассмотреть на примере атомных плоскостей, изображенных на рисунке 3. Электромагнитная волна падает на плоскости под углом скольжения *θ*. Волновой фронт достигает различные плоскости в различное время в результате чего возникает разность хода. После отражения разность хода удваивается и становится равной Δ.

При некоторых углах *θ* разность хода между соседними лучами будет равна целому числу длин волн  $\lambda$ , в этом случае разность фаз между соседними лучами становится равна 2*ℼ* и в результате волны усиливают друг друга. Это означает, что при таких *θ* будут наблюдаться максимумы интенсивности, во всех остальных случаях интенсивность будет практически равна нулю.

Из условия равенства удвоенной разности хода целому числу длин волн выводится уравнение Вульфа-Брэгга:

 $2 d \sin\theta = n\lambda$ 

Это уравнение связывает угол скольжения падающего излучения *θ* с его длиной волны  $\lambda$ , при котором от атомных плоскостей с межплоскостным расстоянием *d* образуется максимум рассеянного излучения.

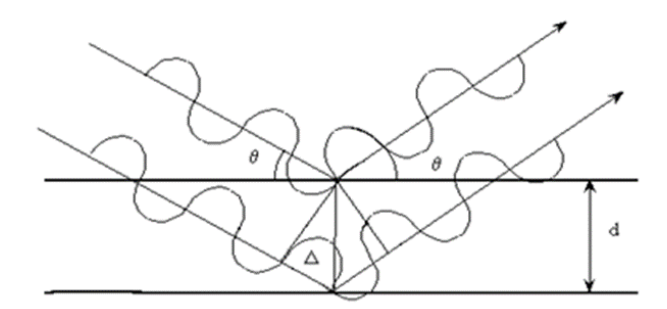

Рис. 3. Отражение рентгеновской волны атомными плоскостями.

Современные приборы для наблюдения дифракции - дифрактометры, способны в автоматическом режиме вращать кристалл. После поворота узлы, удовлетворяющие уравнению Вульфа-Брэгга, придут в отражающее положение, и возникнет отраженный от этих плоскостей луч. Для

регистрации интенсивности этого луча необходимо повернуть детектор (из нулевого положения) на угол 2 $\theta$ , который на построении Эвальда измеряется как угол между первичным и отраженным лучом.

С помощью специального программного обеспечения возможно даже визуализировать обратное пространство, полученное в результате работы дифрактометра, что помогает в восприятии внутренней структуры кристалла.

#### <span id="page-9-0"></span>**2. Постановка дифракционных экспериментов на оборудовании SuperNova и обработка экспериментальных данных**

#### **2.1Общие сведения о дифракционной системе SuperNova**

<span id="page-9-1"></span>Дифрактометр SuperNova предназначен для анализа дифракционными методами широкого спектра твёрдых тел. Система дифрактометра оснащена двумя рентгеновскими трубками с различной длиной волны - молибденовой (Mo Kα1) и медной (Cu Kα1), благодаря чему возможно подобрать оптимальные параметры для съёмки как неорганических, так и органических твёрдых тел. В зависимости от степени оснащения, на дифрактометре возможно изучать объекты различной геометрии (моно- и поликристаллы, тонкие плёнки…), а также проводить эксперименты в условиях приложения давления и низкой/высокой температуры.

В базовую комплектацию дифрактометра входят следующие составляющие: приборный шкаф, управляющий компьютер для запуска и обработки измерений и устройства ввода, система водяного охлаждения для рентгеновских трубок и детектора. Подробный разбор устройства системы водяного охлаждения не предусмотрен данным методическим изданием. Информация о составляющих приборного шкафа приведена ниже.

#### **Приборный шкаф**

Приборный шкаф дифрактометра состоит из двух отсеков измерительной камеры (рис. 4) и отсека для блоков питания системных компонентов SuperNova (рис. 5).

Дифрактометр SuperNova укомплектован двумя источника рентгеновского излучения, различающимися длинами волн создаваемого излучения 1.54059 Å для меди и 0.70930 Å молибдена. Коллимация излучения осуществляется рентгеновскими трубками (1 на рис. 4).

Движение исследуемого образца и детектора в дифрактометре осуществляется гониометром (2 на рис. 4). Гониометр обладает четырьмя

осями вращения: повороты вокруг осей Omega и Kappa задают азимутальное и зенитное расположение исследуемого образца относительно рентгеновского пучка в сферической системе координат, ось Phi совпадает с нормалью образца, а поворот вокруг оси Theta задает положение детектора.

Исследуемый образец расположен на гониометрической голове (6 на рис. 4). Дифрактометр НОЦ ФНК располагает двумя типами гониометрических голов, которые различаются типом изменения положения образца в декартовой системе координат: первая позволяет изменять положение образца поступательно вдоль всех трёх базовых направлений, вторая изменяет поступательно положение образца вдоль оси *z* и осуществляет вращения вдоль осей *x* и *y*.

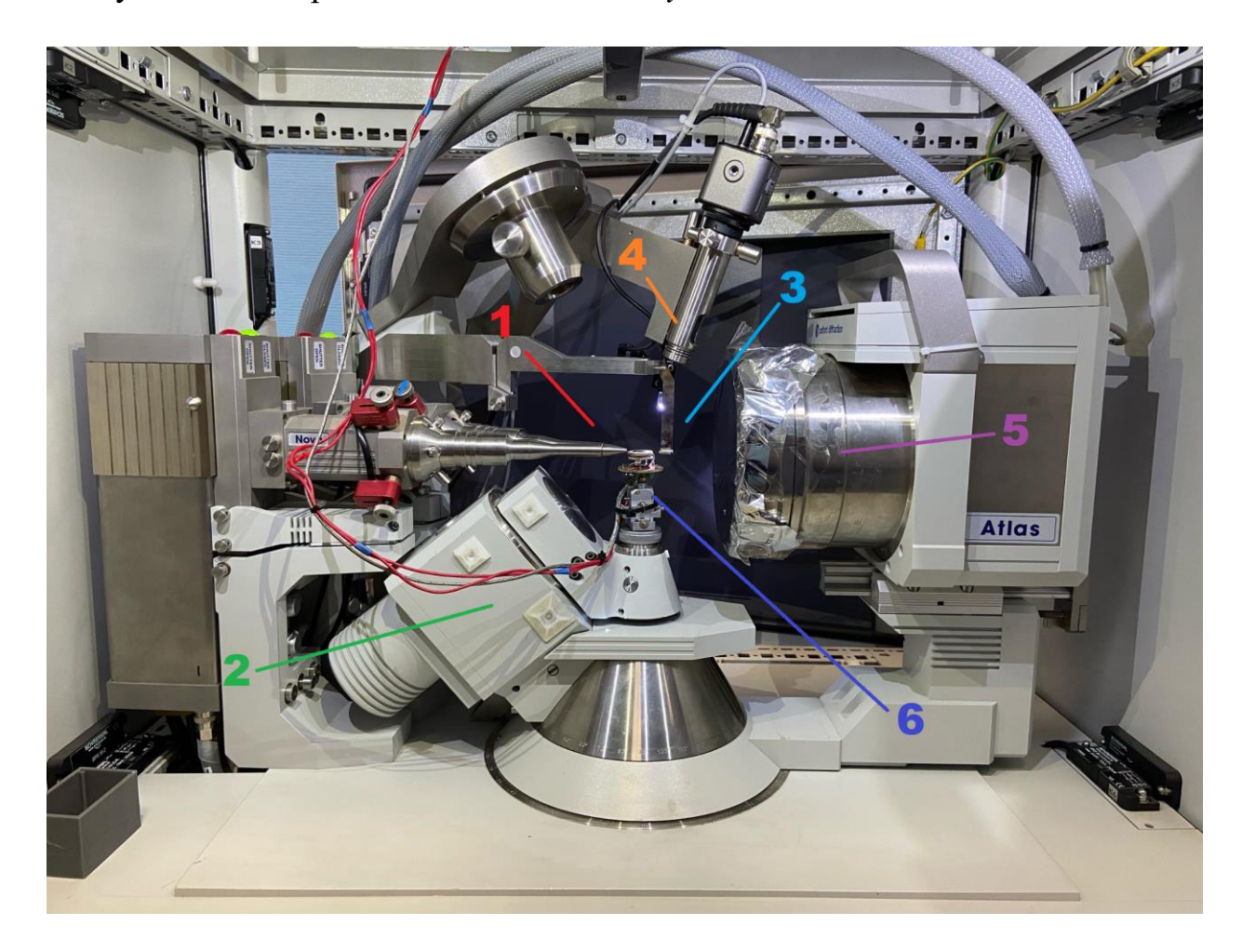

Рис. 4. Приборный шкаф SuperNova. 1 – Источник рентгеновского излучения (Mo и Cu трубки); 2 – 4-осевой каппа-гониометр; 3 – Beamstop; 4 – Видеомикроскоп; 5 - Детектор рассеянных рентгеновских лучей; 6 - Гониометрическая головка.

Бимстоп (англ. "beamstop") (3 на рис. 4) препятствует попаданию на детектор прямого пучка излучения высокой интенсивности, что препятствует порче детектора. Видеомикроскоп (4 на рис. 4) предназначен для калибровки положения образца.

Принципиальная схема детектора (5 на рис. 4) состоит из бериллиевой пластины, чувствительной к рентгеновскому излучению, и ПЗС матрицы. Среди важных характеристик детектора можно выделить его размер диаметр = 13.5 см, размер пикселя - 48 мкм, а также динамический диапазон - величину, отражающую предел регистрируемой детектором интенсивности, которая составляет 3000 фотонов на пиксель.

На рис. 5 представлено изображение системных компонентов SuperNova в соответствующем отсеке приборного шкафа, а также приведено назначение каждого из них. Рекомендованный порядок включения блоков - сверху вниз (от 1 до 5).

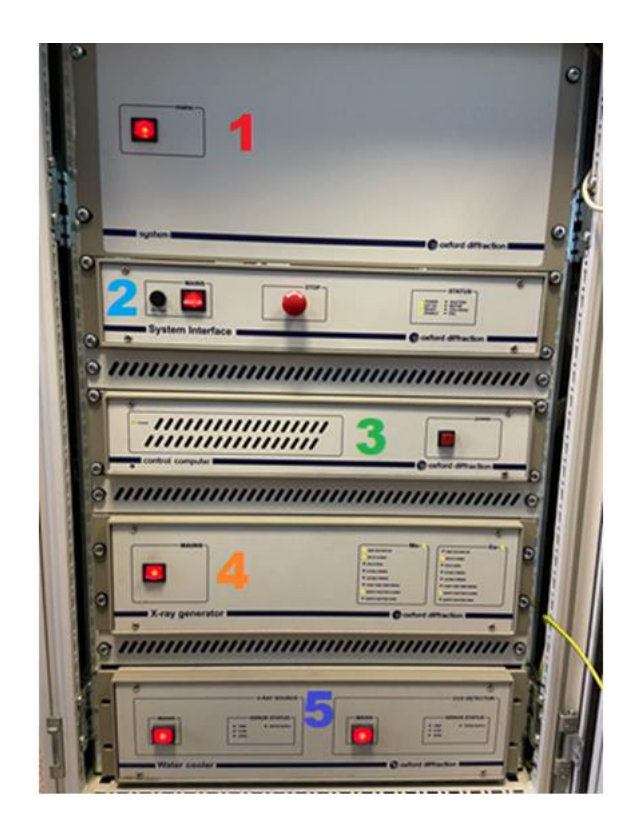

Рис. 5. 1 – Питание системы; 2 – Системный интерфейс; 3 – Компьютер; 4 – Генератор рентгеновских лучей; 5 – Водяное охлаждение и детектор.

#### 2.2 Элементы интерфейса и управления в CrysAlisPro

<span id="page-12-0"></span>Пользовательское общение с дифрактометром осуществляется через управляющий компьютер с использованием специализированного программного обеспечения CrysAlisPro. Наиболее полные сведения о работе CrysAlisPro содержатся в мануальном пособии [1]. В настоящем методическом пособии содержатся необходимые сведения о базовой работе с программным обеспечением, названия компонентов CrysAlisPro приведены на английском языке, а также дано их краткое описание.

CrysAlisPro имеет два режима управления: онлайн режим (предназначен для запуска экспериментов) и оффлайн режим (предназначен для обработки экспериментальных данных). На рис. 6 показан интерфейс основного окна программного обеспечения CrysALisPro. В него входят: Power Tools, главное окно, элементы управления главным окном, панель управления элементами SuperNova и информационные вкладки.

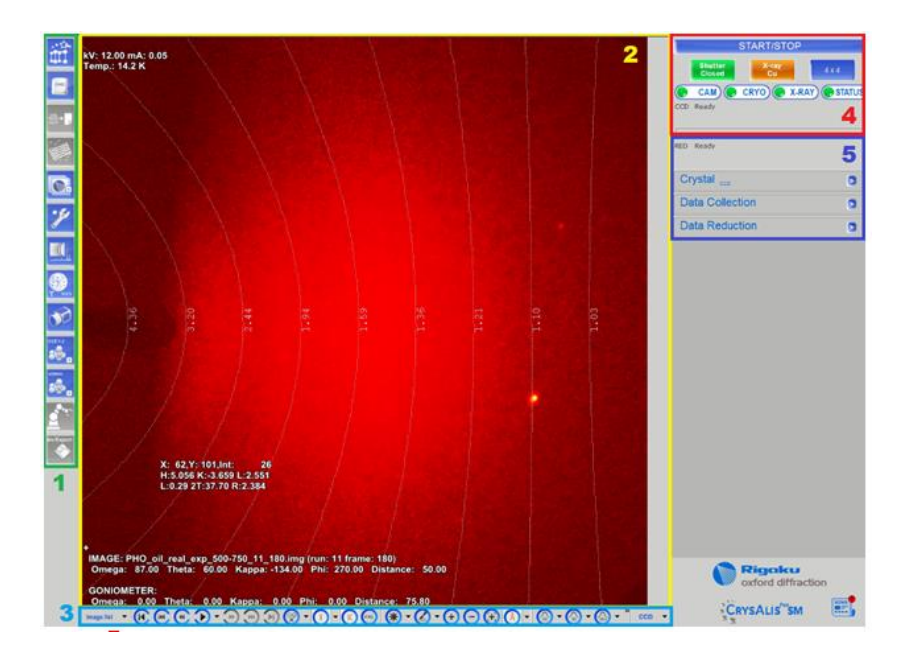

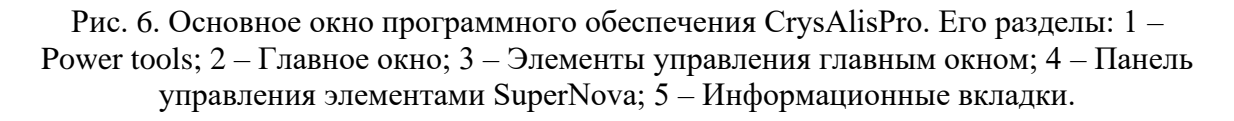

Power Tools содержит в себе необходимый набор инструментов для постановки эксперимента и обработки экспериментальных данных. В табл. представлено описание кнопок наиболее часто используемых  $\mathbf{1}$ инструментов, входящих в Power tools.

В онлайн-режиме главное окно при проведении эксперимента отображает текущий отснятый кадр; в оффлайн режиме на главном окне по умолчанию отображается первый кадр обрабатываемых экспериментальных данных, в главном окне также возможно воспроизведение экспериментальных данных и визуализация результатов обработки данных (срезы, порошкограммы…).

| Изображение | Назначение                                            | Изображение | Назначение                                                            |
|-------------|-------------------------------------------------------|-------------|-----------------------------------------------------------------------|
|             | Lattice wizard                                        |             | Настройки                                                             |
|             | Командная строка                                      |             | Порошковая дифракция                                                  |
|             | Стратегия<br>эксперимента (только<br>в онлайн-режиме) |             | Многотемпературный<br>эксперимент<br>(неактивно в оффлайн-<br>режиме) |
|             | Общие сведения об<br>экперименте                      |             | Специфические режимы<br>съемки                                        |
|             | Работа с<br>«двойниковыми»<br>структурами             |             | Инструментарий для<br>решения структур<br>различных систем            |
|             | Открытие «второго»<br>CrysAlisPro                     | Im/Expor    | Импорт/Экспорт данных                                                 |

Табл. 1. Пояснение кнопок доступа к инструментам Power Tools

Описание основных инструментов управления главным окном (3 на рис. 6) приведено в табл. 2.

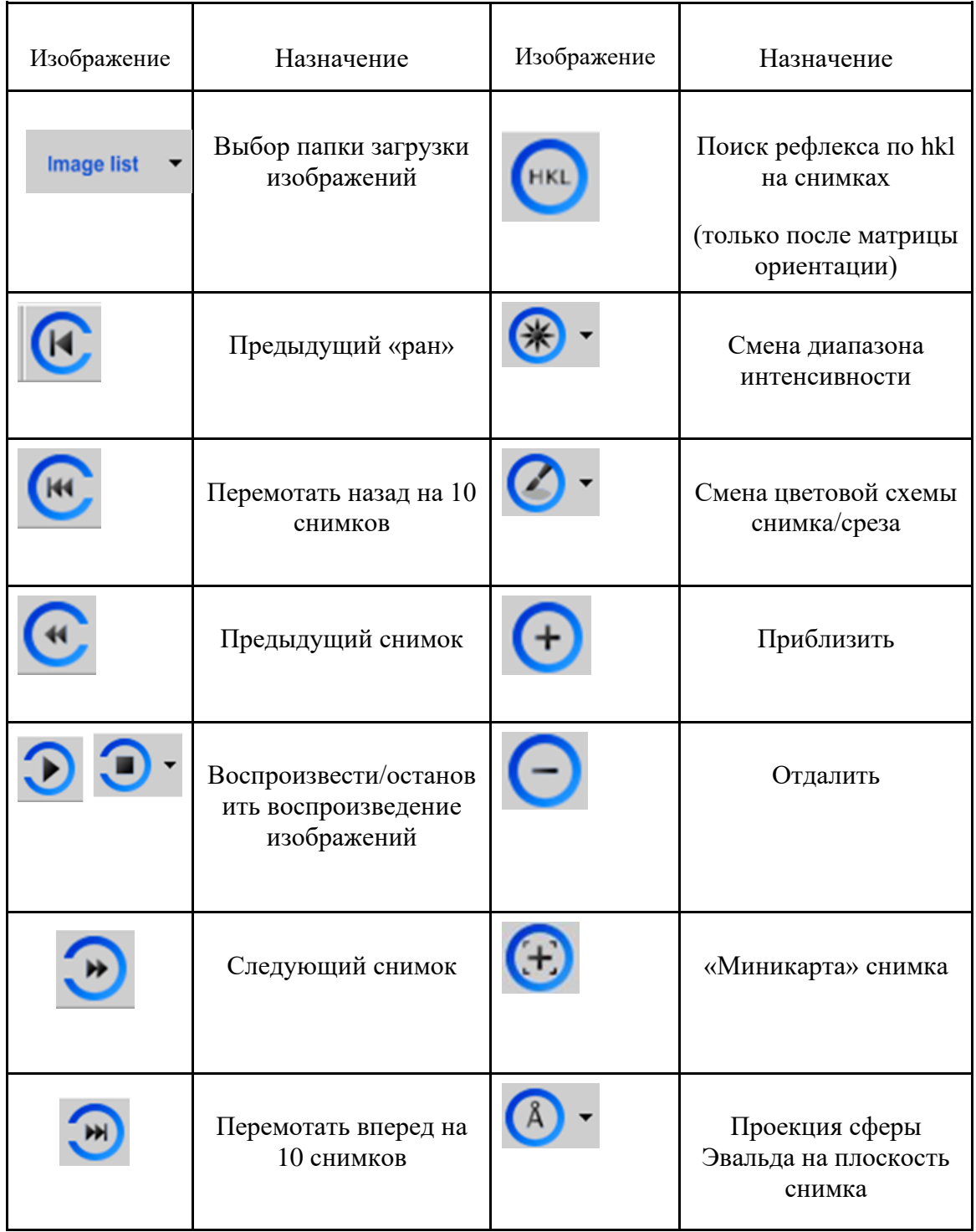

| Следующий «ран»                                                                         |            | Линейный профиль<br>интенсивности   |
|-----------------------------------------------------------------------------------------|------------|-------------------------------------|
| Предсказывание<br>местоположения пиков                                                  |            | Двумерный профиль<br>интенсивности  |
| Информация о<br>пикселе/области<br>(интенсивность,<br>координаты в пикселях<br>$H$ hkl) |            | Вызов окна помощи                   |
| Информация о снимке<br>(значения углов, номер<br>снимка, «ран»)                         | <b>RED</b> | Переключает между<br>(CCD/RED/User) |

Табл. 2. Пояснение пояснение кнопок управления главным окном CrysAlisPro.

Панель управления элементами SuperNova (4 на рис. 6) отображается только в онлайн-режиме программного обеспечения и предназначена для отслеживания текущего статуса некоторых измерительных узлов дифрактометра и их смены в случае необходимости. Обозначение каждого из элементов на панели управления представлено на рис. 7.

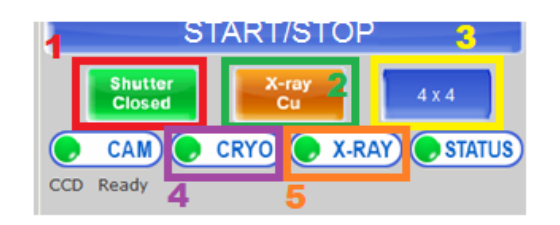

Рис. 7. Панель управления элементами CrysAlisPro. 1 – Состояние заслонки; 2 – Информация о текущей трубке; 3 – Выбор биннинга; 4 – Доступ к управлению криоустройством; 5 – Управление генератором рентгеновской трубки.

Вкладки на панели 5 рис. 6 предоставляют информацию об объекте исследования (вкладка **Crystal**), сведения о стратегии эксперимента (**Data Collection**) и сведения об аспектах обработки экспериментальных данных (**Data Reduction**).

#### **2.3Запуск эксперимента в CrysAlisPro**

<span id="page-16-0"></span>Запуск эксперимента осуществляется в онлайн-режиме работы CrysAlisPro кнопкой **Start/Stop** на панели управления элементами SuperNova (рис. 7). После нажатия будет предложена альтернатива между проведением первичного эксперимента для выбора дальнейшей стратегии (может быть удобно для работы с новыми образцами) и запуском без первичного эксперимента **Start new (no pre-experiment)**. После выбора последнего откроется окно выбора стратегии эксперимента **Experiment Strategy** (Рис. 8).

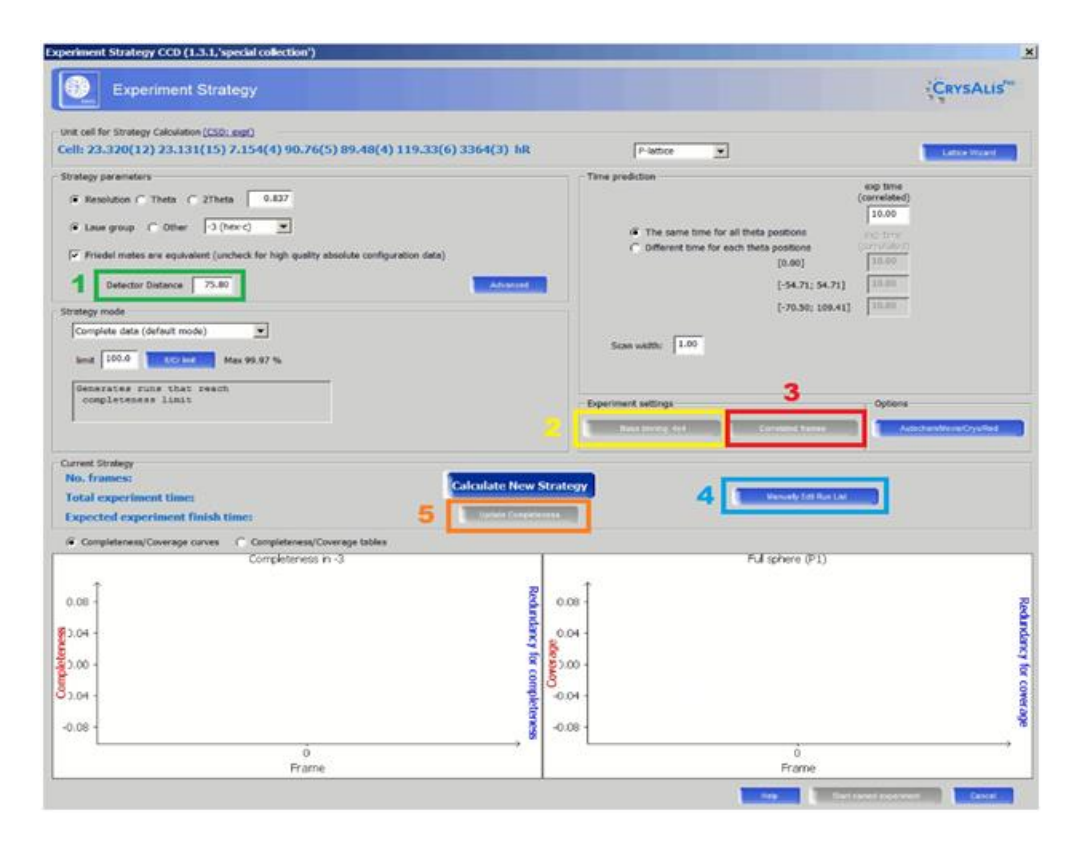

Рис. 8. Окно Experiment Strategy. 1 – Поле ввода расстояния от детектора до центра гониометра; 2 – Переключение биннинга; 3 – Переключение режима Correlated/Uncorrelated frames; 4 – Кнопка, открывающая окно настройка экспериментальных параметров; 5 – Кнопка обновления. Требует нажатия перед запуском эксперимента

Описание наиболее важных компонентов окна **Experiment Strategy**  приведено ниже:

- Поле **Detector distance** (1 на рис. 8) содержит информацию о расстоянии от детектора до центра вращения образца в миллиметрах в диапазоне от 50 мм до 75 мм. Минимальное расстояние – 50 мм, но оно может менять в зависимости от углов Theta, Omega и Kappa. От выбора расстояния до детектора зависит объем захватываемого обратного пространства: чем ближе детектор, тем больше обратного пространства можно захватить, однако при близком расположении детектора падает разрешение сигнала.
- **Binning** (2 на рис. 8) позволяет выбирать режим «разбиения» ПЗС матрицы на детекторе. Выбор осуществляется между тремя режимами: 1x1, 2x2 и 4x4. Числа, используемые в обозначении режима, означают сколько пикселей детектора будет считаться за один пиксель дифракционного снимка. Пример отображения объекта при двух режимах биннинга представлен на рис. 9

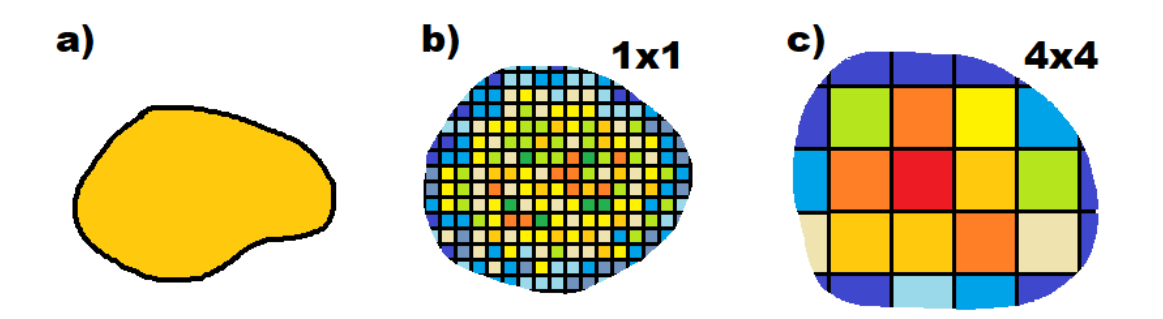

Рис 9. a) – пример реальной формы пика, b) – биннинг ПЗС детектора 1x1, c) – биннинг ПЗС детектора 4х4.

Как видно из рисунка биннинг 1х1 позволяет наиболее точно выявить форму пика, однако на практике оказывается, что сигнал при таком разбиении зачастую слабый, что приводит к проблемам связанными с вычитанием фона и учетом шума. Что касается биннинга 4х4, то видно, что форму пика не установить, но имеет большой выигрыш в интенсивности, что позволяет работать со слабоинтенсивными сигналами. Более того биннинг влияет и на скорость считывания сигнала с детектора: чем меньше разбиение, тем дольше считывает.

Этот факт может существенно влиять на время эксперимента, стоит его учитывать при планировании эксперимента.

• Correlated/Uncorrelated frames (3 на рис. 8). Активация кнопки **Correlated frames** реализует запись каждого дифракционного снимка в две итерации, что помогает выявлять случайные выбросы интенсивности на снимке, не связанные со структурой исследуемого образца. Таким образом, улучшение качества экспериментальных данных при активации **Correlated** происходит за счет удвоения времени эксперимента. При отсутствии ограничений по времени эксперимента, рекомендуется активировать настройку.

Поле Manually Edit Run List (4 на рис. 8) содержит в себе основную информацию о параметрах дифракционного эксперимента и требует более подробного рассмотрения. Нажатие соответствующей кнопки открывает меню настройки сканирований (в терминологии CrysAlisPro - "run") эксперимента Edit data collection runs (Рис. 10). При необходимости эксперимент может включать в себя несколько сканирований. С помощью поля 2 возможно экспортировать сканирования или импортировать их из других экспериментов. Создание нового сканирования и выбор его типа (по углу Omega или Phi) осуществляется в области 3 на рис. 10.

После создания сканирования в белом окне меню появится соответствующая строка, в которой представлена основная информация о сканировании (для новых сканирований отображается информация по умолчанию) в следующем порядке: номер сканирования, тип сканирования (**o** (Omega) или **p** (Phi)), начальный значение угла сканирования, конечное значение угла сканирования, угловой шаг, время экспозиции на шаг, значения углов Omega, Theta (detector), Карра, Phi (в зависимости от выбора типа сканирования по Omega или Phi, вместо их значения будет прочерк), биннинг, общее количество снимков в сканировании и количество сделанных снимков.

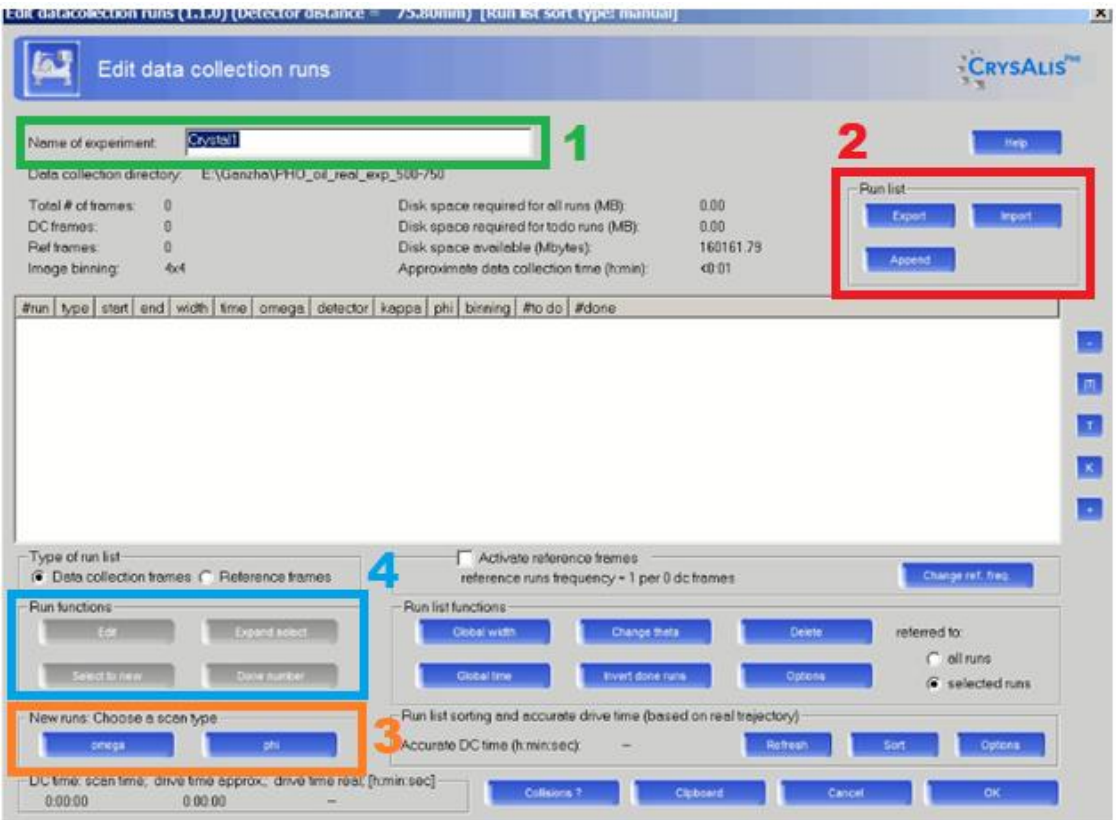

Рис. 10. Меню Edit data collection runs. 1 – Название эксперимента; 2 – Кнопки Экспорт/Импорт/Добавление; 3 – Выбор типа сканирования; 4 – Кнопки редактирования эксперимента/Одиночного копирования/Множественного копирования/Редактирования количества сделанных фреймов.

Редактирование сканирований производится с использованием элементов поля 4 на рис. 10. При нажатии кнопки **Edit** откроется меню редактирования параметров выбранного сканирования (рис. 11): начального и конечного значений угла сканирования и углового шага (1 на рис. 11), положение углов Omega (или Phi в зависимости от типа сканирования), Theta, Kappa и время экспозиции (2 на рис. 11); справа от каждого из параметров приведено минимальное/максимальное значение или диапазон.

Карта столкновений (поле 3 на рис. 11) помогает выбрать значения углов Kappa и Omega/Phi в зависимости от положения угла Theta в контексте предотвращения столкновений между движущимися частями установки: на карте черная область характеризует допустимые значения Omega/Phi и Kappa при конкретном значении Theta, красная – недопустимые в контексте механического столкновения частей гониометра. Стоит отметить, что данный функционал актуален для гониометрической головки, в которой положение образца относительно пучка изменяется

поступательно. При использовании гониометрической головы с элементами наклона образца данная опция работает некорректно.

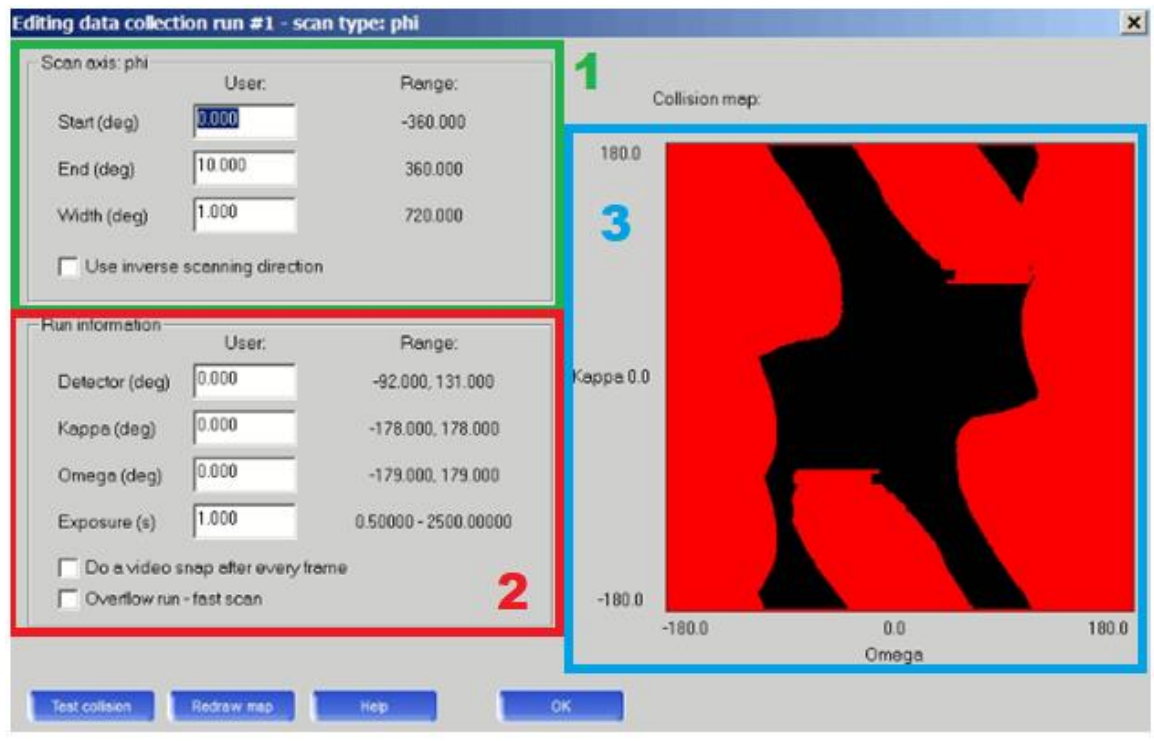

Рис. 11. Меню редактирования сканирования. 1 - Настройка начального угла, конечного угла и углового шага и допустимые диапазоны;  $2 -$ Настройка углов в порядке Theta, Карра и Отеда, выбор времени экспозиции и допустимые диапазоны; 3 - Карта столкновений.

Остальные кнопки поля 4 в окне Edit data collection runs предназначены манипуляции сканированиями. Функция ДЛЯ редактирования количества сделанных дифракционных снимков (Done number) полезна для сканирований, импортированных из других экспериментов. В случае наличия импортированных сканирований для их запуска требуется выбрать число сделанных снимков в диапазоне от 0 до n = общее количество снимков - 1, в зависимости от доли интересуемого углового диапазона. Функция одиночного копирования Select to new создает в списке новое сканирование, идентичное выбранному.

Множественное копирование Expand selected предназначена для создания группы одинаковых сканирований при варьировании экспозиции или положения детектора (Theta). При вызове функции появляется строка, принимающая команду следующего вида: EXP/TH (в зависимости от выбора варьируемого параметра) и трех чисел, обозначающих начальное и конечное значения варьируемого параметра и количества сканирований. Например, при выполнении команды [EXP, 1, 2, 10] в списке появится 10

сканирований, для которых экспозиция будет равномерно изменяться от 1 до 2 сек. При совпадении начального и конечного значения варьируемого параметра будет создано несколько идентичных сканирований. Удаление выбранного сканирования осуществляется нажатием кнопки **Delete** под белым окном на рис. 10.

По завершении редактирования данных в окне **Edit data collection runs** (рис. 10) и нажатии кнопки **OK** программа возвращается к окну **Experiment Strategy** (рис. 8). При нажатии кнопки **Update completeness** будет посчитано время выполнения эксперимента (график внизу слева) и объём захватываемого обратного пространства (график внизу справа). Если подбора оптимальной стратегии можно запускать эксперимент с помощью кнопки **Start Named Experiment**, после чего откроется окно выбора директории для сохранения экспериментальных данных.

#### **2.4 Выбор оптимальных параметров**

<span id="page-21-0"></span>Среди вышеупомянутых экспериментальных параметров четыре из них - угловой диапазон (начальное и конечное значение угла сканирования), угловой шаг и экспозиция - непосредственно влияют на продолжительность эксперимента. В контексте вышесказанного, подбор оптимальной исследовательской стратегии в условиях ограничений по времени сводится к выбору оптимальных значений для этих четырёх параметров. Ниже приведены некоторые полезные для этого выбора соображения.

Выбор оптимальных значений для углового шага и экспозиции напрямую зависит от целей исследования, преследуемых пользователем. Если, например, стоит цель выявить слабосигнальные эффекты, то лучше использовать малый угловой шаг. Если, например, стоит цель проследить динамику интенсивности ярких сверхструктурных рефлексов, то лучше взять шаг побольше. Неправильный выбор шага может сильно усложнить последующую обработку экспериментальных данных.

Время экспозиции в этом плане не менее важно. Малая экспозиция ведет к малому соотношению сигнал/шум. Под шумом имеется в виду не фон, который, как и сигнал, зависит от экспозиции, а аппаратный шум. Если для ярких Брэгговских рефлексов это не критично, а во многом, даже не заметно, то, например, для слабосигнальных эффектов это критично. Однако существует и «предел сверху». У пикселей детектора есть ограничение на количество фотонов, которое они могут поглотить за шаг. По итогу интенсивность пересвеченного пика на фрейме будет выглядеть как плато, что делает работу с пиком невозможной.

#### **2.5 Многотемпературный эксперимент**

<span id="page-22-0"></span> При наличии в комплектации SuperNova приборов для нагрева/охлаждения исследуемых образцов становится возможным проведения многотемпературных экспериментов. Дифрактометр лаборатории НОЦ ФНК укомплектован устройством для нагрева/охлаждения Cobra (Rigaku Oxford Diffraction) для температурных измерений в диапазоне от 80 до 400 К. В качестве хладагента используется газообразный азот, нагрев осуществляется путём обдува горячим воздухом.

По логике планирования подготовка многотемпературного эксперимента ничем не отличается от измерений при комнатной температуре. Доступ к внешнему устройству температурного контроля осуществляется через **Power Tools** (рис. 6, панель 1) соответствующей кнопкой (см. табл. 1). Интерфейс соответствующего всплывающего окна представлен на рис. 12. В рамках этой опции возможно планирование многотемпературных измерений независимо на двух источниках излучения с несколькими стратегиями. Для определения оптимальных параметров экспериментов рекомендуется провести серию предварительных измерений при комнатной температуре.

Для проведения многотемпературных измерений необходимо активировать опцию использования криоустройства (1 на рис. 12) и найти в списке (2 на рис. 12) имеющееся в наличии устройство. Задание температурных значений осуществляется в окне **Settings** (3 на рис. 12), где с помощью кнопки **Add** пользователь может установить каждую температурную точку отдельно и определять, какую стратегию использовать. Каждый эксперимент будет храниться в четко обозначенных папках с суффиксом температуры.

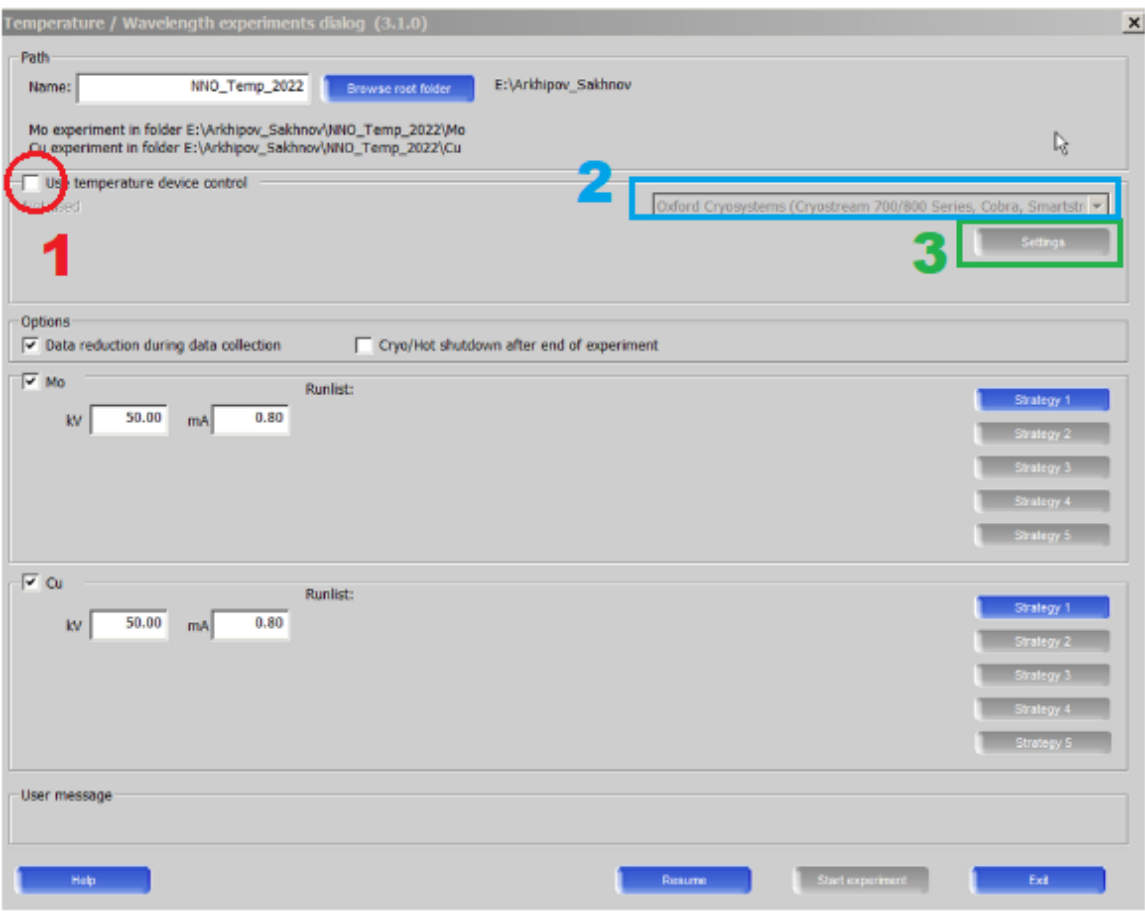

Рис. 12. Меню многотемпературного эксперимента. 1 – Активация выбора криоустройства; 2 – список доступных криоустройств; 3 – Настройка температур для эксперимента.

#### <span id="page-23-0"></span>**2.6Базовая обработка эксперимента в CrysAlisPro**

В данном разделе приведены общие сведения об обработке экспериментальных данных с использованием CrysAlisPro. Обработку можно выполнять как в онлайн, так и оффлайн-режиме. Открытие программы CrysAlisPro для обработки производится двойным щелчком ПКМ по файлу *(название\_эксперимента)\_cracker.par*, который автоматически появляется в папке эксперимента по завершении измерений. Обработка данных производится с помощью инструмента **Lattice wizard** в разделе **Power Tools** (см. рис. 6 и табл. 1). Интерфейс инструмента изображен на рис. 13.

Lattice wirard (1.0.35)

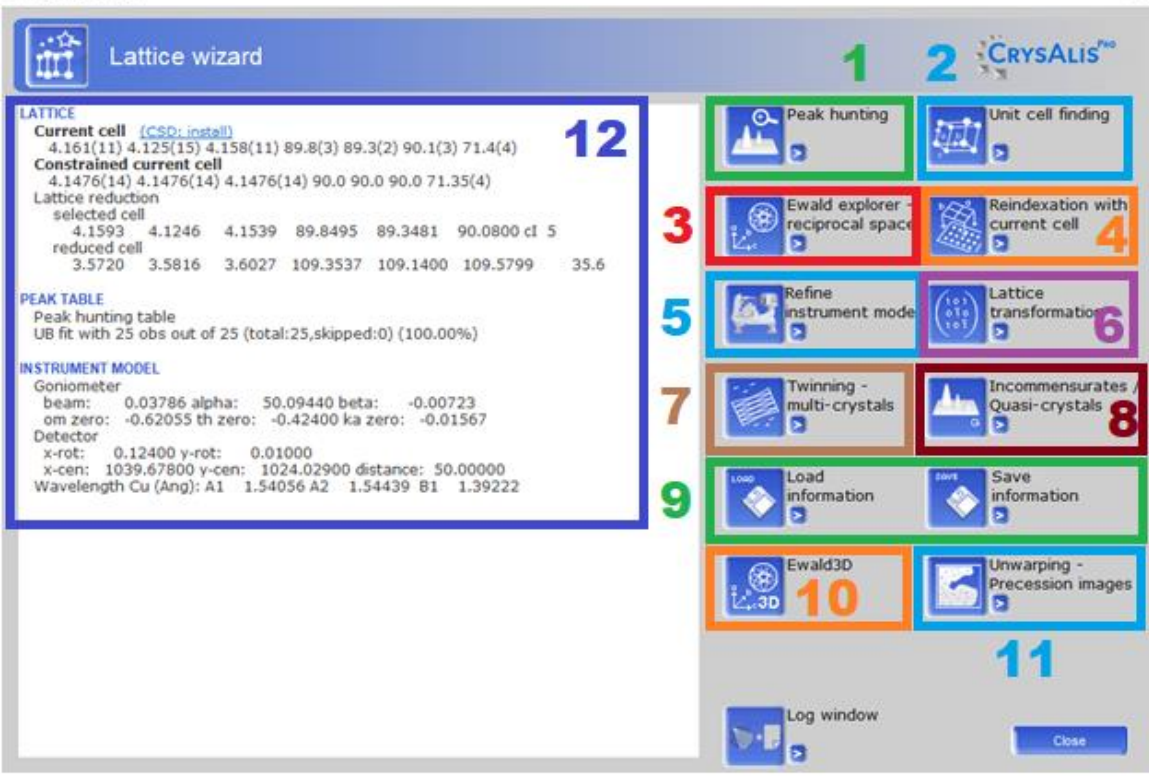

Рис. 13. Основной экран Lattice wizard. 1 – Инструмент работы с рефлексами; 2 – Инструмент определения матрицы ориентации элементарной ячейки кристалла;  $3 -$ Инструмент просмотра обратного пространства; 4,5,6 – Инструменты уточнения матрицы ориентации; 7 – Поиск «двойников»; 8 – Инструмент, позволяющий расставить дополнительные (не-) соразмерные рефлексы; 9 – Загрузка и сохранение текущего этапа обработки; 10 – Еще один инструмент просмотра обратного пространства, появившийся в более поздних версиях CrysAlisPro, по своему функционалу отличается от 3; 11 – инструмент для просмотра срезов обратного пространства; 12 – Информационное окно.

Ниже приведено пояснение для некоторых его компонентов.

● Инструмент **Peak hunting** (поле 1 на рис. 13) осуществляет поиск на дифракционных снимках рефлексов с интенсивностью выше порогового уровня. При нажатии пиктограммы будет произведён стандартный поиск с порогом по умолчанию.

Нажатие значка ">" в правом нижнем углу поля 1 позволяет произвести поиск с пользовательскими настройками (**Peak hunting with user settings**) в рамках трёх режимов: **Traditional peak hunting**, **Smart peak hunting** и **3D peak extraction**.

Отличие режима **Traditional peak hunting** от стандартного поиска в том, что пользователь сам выбирает пороговое значение фона в поле **Threshold**.

Режим **Smart peak hunting** обычно позволяет обнаружить на 20-30% больше пиков, чем автоматический поиск при условии не слишком большого фонового шума. Работает дольше, чем автоматический поиск

Режим **3D peak extraction** отличается повышенной точностью определения положения рефлексов в обратном пространстве, но занимает больше времени.

По завершении поиска на основном экране **Lattice wizard** появится отчет о количестве идентифицированных рефлексов в разделе **Peak Table** в информационном окне **Lattice wizard** (панель 12 на рис. 13).

● Опция **Unit cell finding** (поле 2 на рис. 13) автоматически определяет элементарную ячейку и связанную с ней матрицу ориентации по рефлексам, найденным в рамках процедуры **Peak hunting**. Наиболее подходящая элементарная ячейка и связанные с ней ошибки появятся в верхнем левом углу информационного окна 12 на рис. 13. Доступ к дополнительным параметрам производится нажатием на кнопку ">". К наиболее используемым компонентам опции относятся:

**Unit cell finding with options** позволяет пользователю установить пределы поиска по минимальной и максимальной длине осей ячейки или же ввести свою ячейку, чтобы программа попробовала сориентировать ее в обратном пространстве по пикам. При этом программе позволено немного варьировать заданные пользователем параметры.

**Select unit cell from list of found cells** выдает список всех найденных конфигураций ячеек, подходящих для описания рефлексов. Если пользователь ищет конкретную ячейку, которая не выводится автоматическим поиском ячейки, ее часто можно найти в этом списке.

**Brute force indexation of known cell** по своей работе схож с **Unit cell finding with options** с той лишь разницей, что не позволяет варьировать параметры заданной пользователем ячейки. При использовании этой опции также имеется возможность выполнять поиск ячейки, удовлетворяющей заданному пользователем количеству рефлексов (поле "**Stop if percentage >"** ). Рекомендуется устанавливать не более 30-50% для адекватной сходимости.

● Опция **Ewald explorer – reciprocal space** (поле 3 на рис. 13), используя информацию об элементарной ячейке и списке найденных рефлексов, визуализирует обратное пространство исследуемого кристалла. Нажатие на соответствующую пиктограмму открывает окно, изображенное на рис. 14

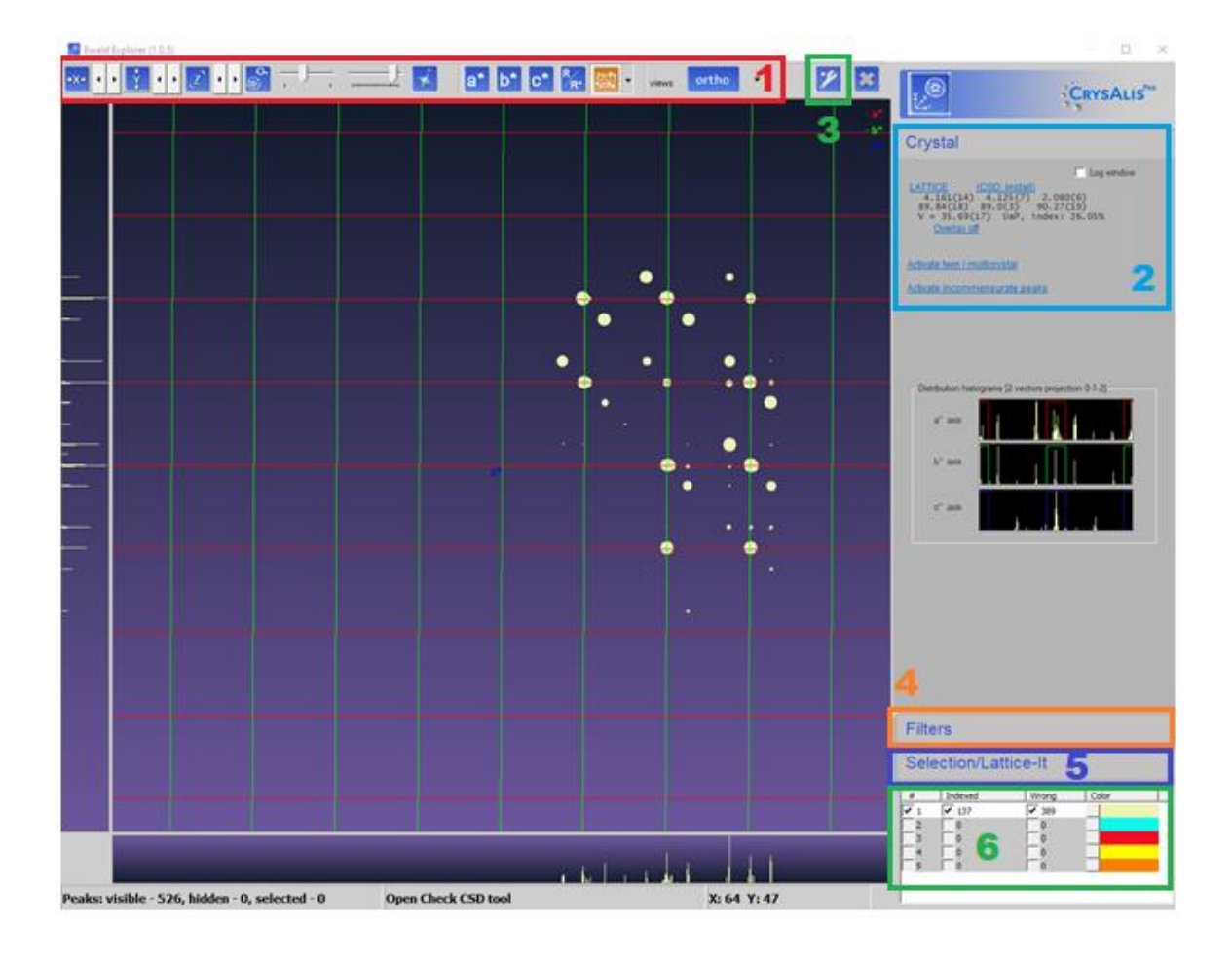

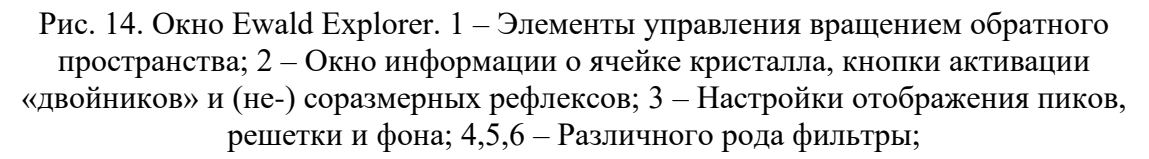

Среди элементов управления вращением обратного пространства (панель 1 на рис. 14) имеются пошаговые смещения по векторам обратной решетки **a\***, **b\*** и **c\***, возможность приблизить/отдалить изображение, просмотр базовых плоскостей обратного пространства.

Окно **Crystal** (панель 2 на рис. 14) показывает текущие параметры ячейки, а также имеет кнопку быстрого доступа к функции **Unit cell finding (Lattice)**. В данном окне возможно включить функцию поиска «двойниковых» структур (**Activate twin/multicrystal**) и функцию поиска несоразмерных структур (**Activate incommensurate peaks**).

При нажатии на пиктограмму (гаечный ключ) (панель 3 на рис. 14) открываются настройки отображения пиков, решетки и фона. В появившемся окне есть возможность настроить размер и толщину линий отображаемой ячейки с помощью **Lattice size** и **Lattice overlay…**, радиус отображаемых пиков (фиксированный или как функцию от интенсивности с помощью **Size of peaks)**, а также поменять цвет фона с помощью **Background color**.

Вкладка **Filters** позволяет удалять из обратного пространства не удовлетворяющие пользователя рефлексы. Удаление рефлексов возможно по двум критериям: по уровню интенсивности и по межплоскостному расстоянию. Для этого в соответствующем фильтре нужно выделить область отсекания. Оба фильтра имеют функции отмены последнего действия (**Undo**) и отмены всех действий (**Clear**). Если после фильтрации использовать опцию **Unit cell finding (Lattice)**  (панель 2 на рис. 14), то удалённые в ходе фильтрации рефлексы не будут учитываться при индексации новой ячейки, при этом останутся в списке найденных в ходе **Peak hunting** рефлексов.

Вкладка **Selection/Lattice-it** (панель 5 на рис. 14) позволяет группировать пики по критериям, установленным во вкладке **Filters**. А вкладка ниже (панель 6 на рис. 14) позволяет назначать им цвета, отображать хорошо или плохо индексированные пики.

● Вкладка **Lattice transformation** вызывает окно, в котором можно выбрать длины и ориентации векторов обратной решетки **a\***, **b\*** и **c\***. При нажатии на кнопку ">" откроется более продвинутая функция преобразования векторов обратной решетки с помощью пользовательской матрицы (**Lattice transformation with user matrix**). В открывшемся окне в строке по умолчанию будет вписана единичная матрица 3х3 в виде 9-ти последовательных чисел, где каждая тройка чисел является координатной формой записи базового вектора матрицы. Циклические перестановки и инвертирование полезны для приведения набора из нескольких похожих экспериментов (например, многотемпературных экспериментов) к общему виду и последующего анализа данных. При перестановке/инвертировании векторов необходимо помнить, что для новой системы координат должно сохраняться правило правой тройки базовых векторов.

Инструмент просмотра обратного пространства **Ewald3D**, появившийся в более поздних версиях **CrysAlisPro**. По своему функционалу несколько отличается **Ewald Explorer**. Окно инструмента **Ewald3D** показано на рисунке 15.

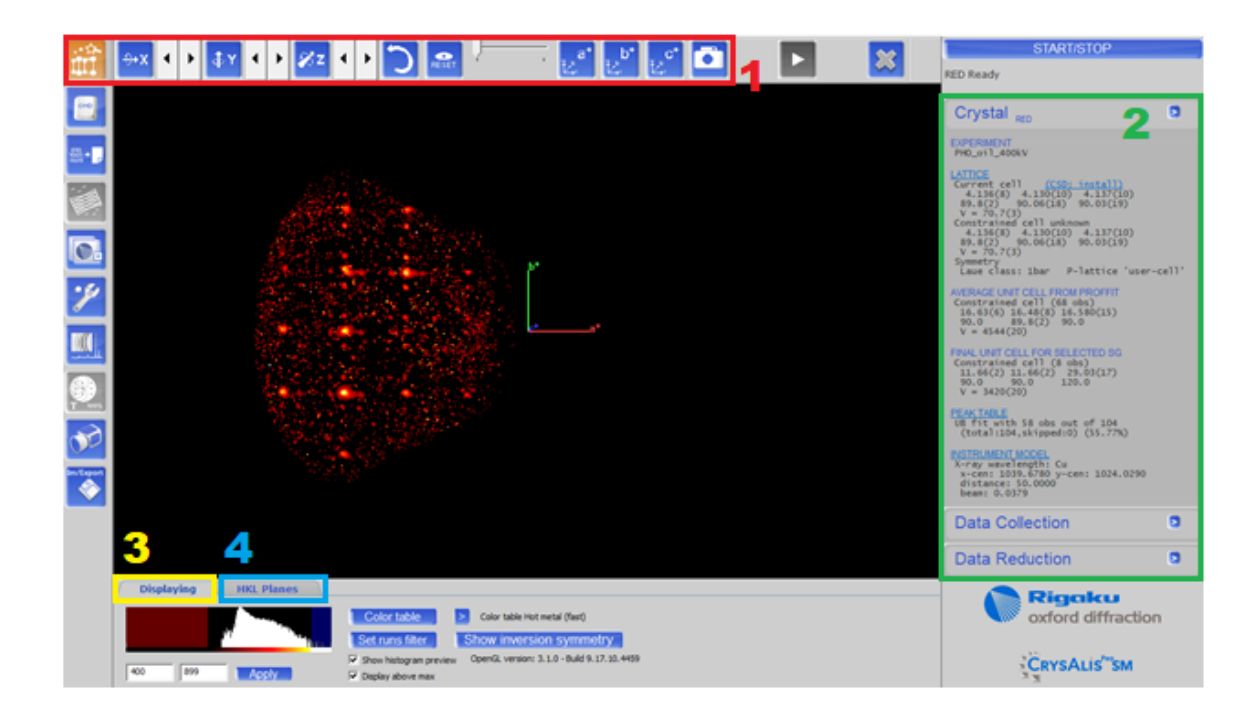

Рис. 15. Окно Ewald3D. 1 – Элементы управления вращением обратного пространства; 2 – Окно информации о ячейке кристалла, кнопки доступа к таблице пиков, инструментальной модели, переключение на вкладки Data Collection и Data Reduction; 3 – Настройки отображения пиков; 4 – Выбор различных срезов обратного пространства для просмотра.

Элементы управления вращением обратного пространства аналогичны представленным в **Ewald Explorer**, а окно информации не содержит функций, требующих дополнительных пояснений. Во вкладке **Displaying** существует возможности манипулировать порогом отображения интенсивности с помощью ручного ввода верхнего и нижнего предела отображения, менять цвет отображаемых пиков.

Во вкладке **HKL Planes.** можно сделать срез по трем базовым направлениям (HK0, 0KL, H0L) или запросить «пользовательский» (**Custom HKL plane**) срез (задается в виде вектора, нормального к желаемой плоскости), смещать выбранный срез по направлению нормали с заданным шагом, настраивать толщину среза.

**Unwarping – Precession images** (панель 11 на рис. 13) является основным инструментом для просмотра срезов обратного пространства в CrysAlisPro. Преимущество данной функции по сравнению с **Ewald3D** состоит в том, что на срезах, сгенерированных этим инструментом, можно произвести грубую количественную оценку интенсивности той или иной области обратного пространства. Построение срезов происходит в несколько шагов, переход между которыми осуществляется нажатием кнопки **Next**. При нажатии кнопки открывается окно **Unwarp**, в котором пользователю сообщается

текущая матрица ориентации (**Step 1**). Далее пользователю предлагается возможность редактирования информации о сканированиях, участвующих в создании срезов (**Step 2**). На этой стадии пользователь может исключить ненужные для построения среза сканирования путём изменения начального/конечного дифракционного снимка для этого сканирования: исключение возможно либо с помощью **Edit start num of selected run** с изменением на n = общее количество фреймов, либо **Edit end num of selected run** на  $n = 0$ .

**Step 3** – параметризация срезов обратного пространства. В данном окне присутствует несколько инструментов: **Generate layers** создаёт 3 базовые плоскости (HK0, 0KL, H0L)); **Import layer list** импортирует список срезов из другого эксперимента; функция **New layer** открывает окно по созданию среза (рис. 16). В режиме **One pixel layer** срез обратного пространства задан тремя параметрами: **О** обозначает координаты центра плоскости, описывающей срез, а **L<sup>1</sup>** и **L<sup>2</sup>** - два неколлинеарных вектора. **Resolution**  отвечает на разрешение конечного среза, его значение по умолчанию 0.800. В режиме **Integrative layer** толщина слоя интегрирования задаётся с помощью положение центра в начале **Os** и в конце **Oe** интегрирования. **Integration units** – количество шагов интегрирования. После создания/импортирования слоя(-ев) в окне **Step 3** появятся дополнительные возможности работы со срезами: **Sel. to new** (копирование среза), **Delete layer** (удаление среза), **Edit layer** (редактирование среза, осуществляется в том же окне, что и на рис. 16), **Export layer list** (экспорт списка срезов).

**Step 4** – работа с фоном. Функция вычитания фона (**Use background subtraction**) по умолчанию выключена. Функция управляется двумя числами: диапазоном оценки **Re** и частотой повторения **Fr**. **Re** означает количество фреймов, используемых для вычисления определенного фонового значения, а **Fr** — частоту, с которой процедура повторяется. Например, **Re** = 20, **Fr** = 10 означает, что каждые 10 кадров эксперимента 20 кадров используются для вычисления фона. Визуально принцип работы проиллюстрирован на рисунке 17.

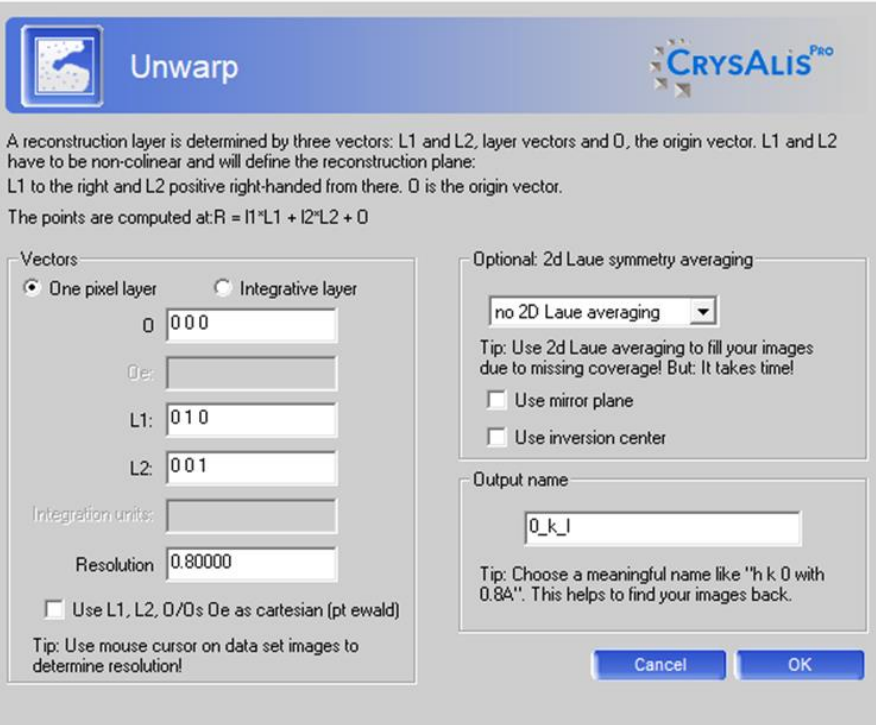

Рис. 16. Окно настройки параметров среза.

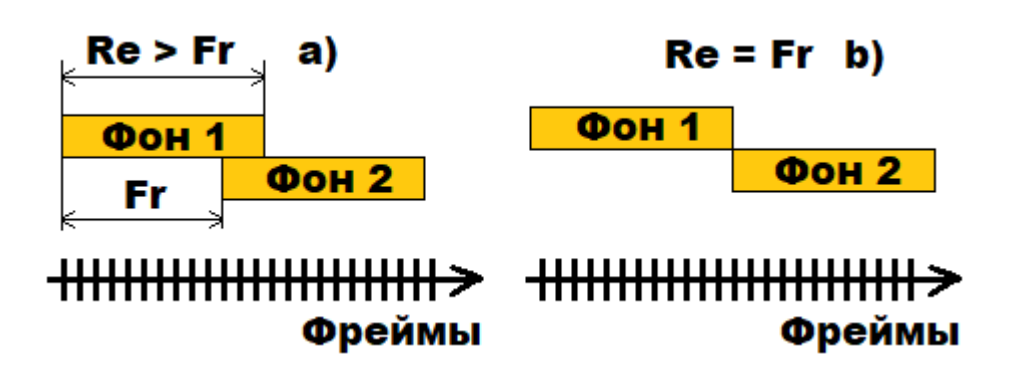

Рис. 17. Схематичное изображение принципа работы функции вычета фона. а) количество фреймов Re больше частоты повторения Fr, b) - Re = Fr.

**Step 5** – финальный этап корректировки среза. Здесь есть возможно применить корректировку по Лоренцу, поляризационную корректировку и 1/cos<sup>3</sup> коррекцию, умножить выходные значения на выбранное число.

Процесс создания среза запускается нажатием кнопки **Finish**. После выполнения на главном экране CrysAlisPro появится изображение среза, либо последнего из списка срезов. Построенные срезы сохраняются в автоматически создаваемой папке **unwarp** в папке эксперимента. С помощью элементов управления главного окна можно включить сетку нажатием на ">" в разделе **CCD/RED/User** и выбором **Unwarp reciprocal lattice grid**.

#### <span id="page-32-1"></span><span id="page-32-0"></span>**3. Практические аспекты постановки экспериментов.**

#### **3.1Подготовка образца к эксперименту**

Подготовка образца - творческий процесс, поскольку требует достижения практически всегда неизбежных компромиссов в его параметрах. Если речь идет о монокристальных образцах (в отличие от порошковых или тонкопленочных), то как правило возникают противоречивые требования к размерам кристалла: больший кристалл обеспечивает большую интенсивность рассеяния, меньший кристалл обеспечивает, как правило, лучшее соответствие между размером кристалла и глубиной поглощения излучения. Последнее является важным, поскольку если кристалл слишком широкий, то излучение не сможет выйти из него. Для кристаллов с тяжелыми элементами глубина поглощения доступного излучения (длины волн 0.7 и 1.5 ангстрема) может быть около десяти микрометров. Подготовить и смонтировать кристалл такого размера, как правило, бывает чрезвычайно тяжело. Существует методология подготовки столь малых кристаллов, включающая в себя резку алмазными дисками, абразивную обработку, химическую обработку, специфическую последовательность монтажа на капилляр при помощи нескольких клеев.

Подготовка образца начинается с выбора гониометрической головки, на которую осуществляется его монтировка. В наличии есть 2 вида: с горизонтальными смещениями и с горизонтальными и наклонными смещениями. Выбор головы зависит от требований к геометрии образца. Например, для работы с объемным кристаллом решение использовать голову с наклонами может не быть рациональным, поскольку в базовых условиях проведения эксперимента нет жесткого требования к ориентации образца при креплении к гониометрической голове. Для пленок же использование головы с наклонами является практической необходимостью вследствие обычно наличествующего требования к параллельности поверхности пленки к базе гониометра.

Следующее, о чем стоит думать – как крепить кристалл к гониометрической головке. В зависимости от того объемный кристалл или пленочный и условий проведения эксперимента меняется подход к его креплению. В самом тривиальном случае можно использовать воск. В более сложных случаях, например, если планируется температурный эксперимент с объемным кристаллом, то его разумно крепить к гониометрической головке с помощью термостойких материалов, например, цемент. Если стоит задача снять получить дифракционную картину от пленочного кристалла, то для крепления к гониометрической головке разумно использовать легкорастворимые клейкие материалы, такие как серебряная паста.

#### <span id="page-33-0"></span>**3.2 Юстировка тонких пленок в дифрактометре и параметры эксперимента для них.**

Подготовка к проведению эксперимента на дифрактометре начинается с юстировки кристалла с помощью программы, через которую происходит общение с SuperNova, CrysAlisPro.

Внутри программы при нажатии клавиши F12 (либо командой **abs pilot** в командной строке) вызывается меню, которое содержит элементы управления положением гониометрической головы и изображение видеокамеры, установленной над образцом (Рис. 18).

На изображении видеокамеры имеется возможность активировать перекрестие и сетку для удобства с помощью **Crosshair** и **Grid**  соответственно. Имеется возможно посмотреть на кристалл «сверху» кнопкой **Home** и «сбоку» кнопками **Upper** и **Lower**, провернуть образец по оси *c<sup>p</sup>* кнопками **Arrow Dow**n, **Arrow Left**, **Arrow Up** и **Arrow Right**, которые несут смысл положения угла Phi, 0°, 90°, 180°, 270° соответственно. С помощью кнопки **Go to Phi** можно попросить произвольное положение угла.

Стоит отметить, что кнопки положений **Home**, **Upper** и **Lower** имеют собственные, зашитые положение углов Omega и Kappa, но есть возможность задать пользовательские углы для этих положений с помощью **Use custom orient**, если на то есть желание.

При юстировке, скажем, монокристалла важно, чтобы кристалл или его конкретное место, например вершина, попали в центр гониометра. Для этого необходимо, чтобы желаемое место не покидало центра перекрестия при вращении гониометра. Как это осуществить?

Довольно несложно: вид сбоку поможет выставить высоту кристалла на гониометрической головке, а вид сверху помогает центрировать кристалл. Далее вручную с помощью специального ключа горизонтальными (в случае пленок еще и наклонными) смещениями кристалл двигается к центру дифрактометра. Но как обстоят дела с тонкими пленками?

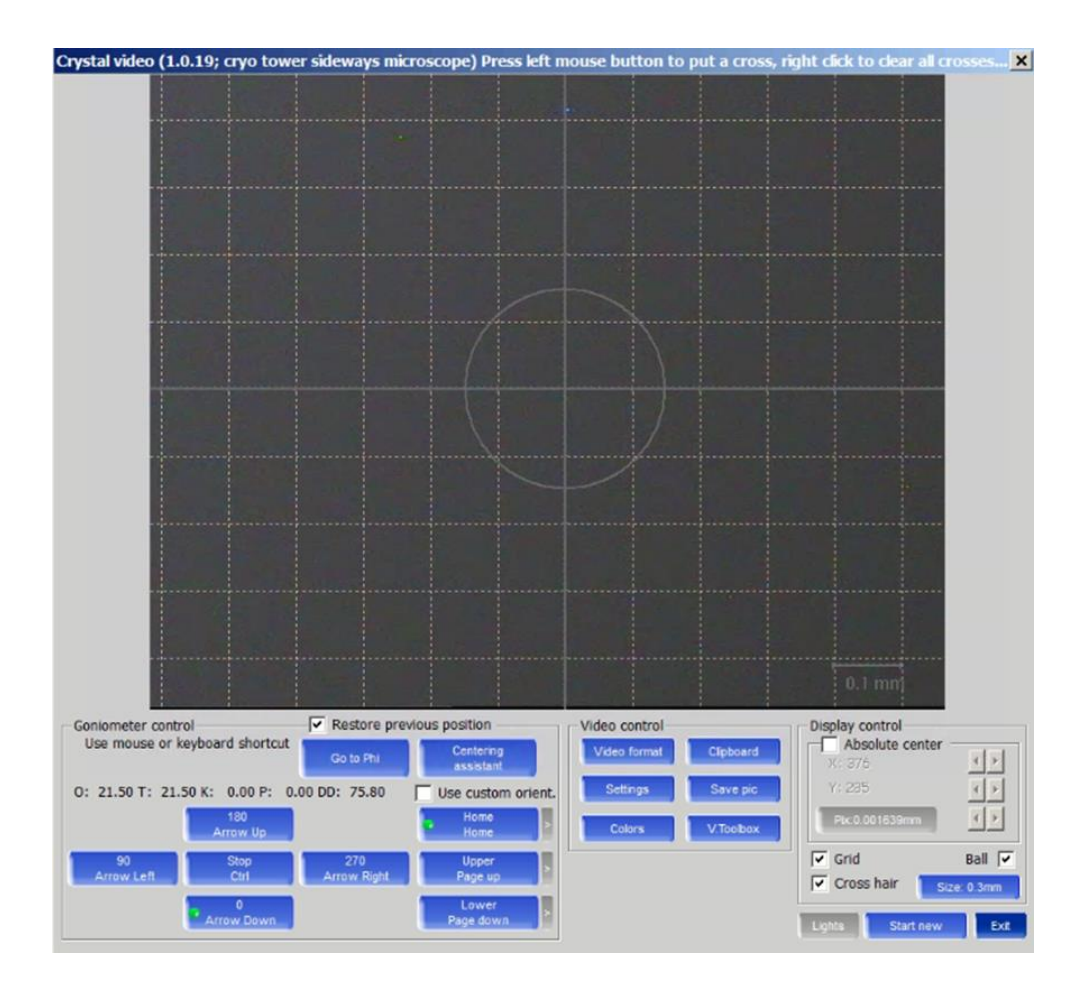

Рис. 18. Окно управления положением гониометрической головки.

Сам по себе дифрактометр SuperNova не был предназначен для работы с тонкопленочными кристаллами. Однако это не делает его непригодным для работы с пленками. Устройство 4-осевого гониометра позволяет работать с тонкими пленками на данном дифрактометре, однако стоит отметить, что правила юстировки образца описанные выше неприменимы к тонким пленкам и требуют дополнительного этапа, поскольку при работе с тонкими пленками важным требованием выступает плоскопараллельность пленки базе гониометра. Казалось бы, если вывести гониометр на положение **Upper** и поворачивать угол Phi можно скорректировать пленку, однако на практике этот метод оказывается ненадежным.

Надежно определить положение плёнки, при котором она будет параллельна рентгеновскому пучку, можно с помощью отражение лазерного пучка от поверхности тонкой пленки. Для этого хорошо сфокусированный лазер направляется в пленку под небольшим углом. Если пленка не плоскопараллельна, то при повороте вокруг угла Phi пятно лазера, отражённое от плёнки, будет двигаться, описывая форму эллипса.

Коррекция положения плёнки в этом случае сводится к совмещению пятна лазера с центром описанного эллипса за счёт наклонных смещений гониометрической головы. Если отражение при вращении кристалла перестало двигаться, то плоскопараллельность достигнута.

Вот тонкая пленка установлена и юстирована, но что дальше? Как понять, какие угловые параметры для эксперимента выбрать? Чтобы это понять, необходимо осознать некоторые особенности при работе с тонкими пленками.

Тонкие пленки обычно представляют собой тонкий слой кристалла, порядка десятков и сотен нанометров на довольно толстой подложке порядка нескольких миллиметров. Очевидно, что дифракция на просвет не возможна для такой системы, а сигнал от пленки будет крайне мал на фоне подложки. В таких случаях, чтобы увеличить сигнал от пленки на фоне подложки, применяется так называемая геометрия скользящего угла падения (Рис. 19).Скользящее падение рентгеновского пучка позволяет существенно уменьшить глубину проникновения излучения в гетероструктуру и увеличить пятно на пленке и тем самым повысить интенсивность сигнала исследуемой пленки. Типичный угол для такой геометрии порядка единиц градусов, но на практике удовлетворительный результат получается и при 15°. К недостаткам данной геометрии можно отнести снижение пространственного разрешения в плоскости параллельной поверхности пленки.

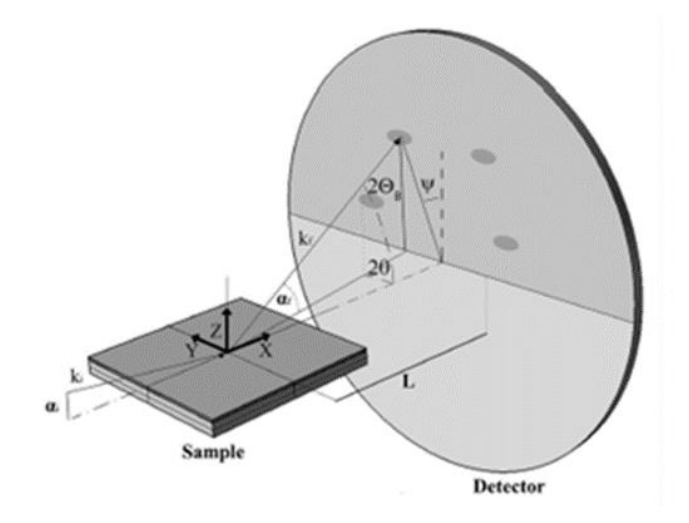

Рис. 19. Схема эксперимента в геометрии скользящего угла падения.

У SuperNova есть возможность удовлетворить данной геометрии. Подбирать углы для данной геометрии удобно с помощью командной строки.

Доступ к командной строке осуществляется кнопкой СМD в разделе Power tools. Открывшееся окно содержит терминал истории, который всегда активен (постоянно обновляется), и доступ ко всем существующим (и историческим) командам. Терминал истории можно просматривать в режимах ССД или RED, и можно переключаться между ними с помощью вкладок в верхней части окна (Вкладка ССD доступна только тогда, когда CrysAlisPro находится в режиме «онлайн»).

#### Перечислим некоторые наиболее часто используемые для параметризации команды:

- gt  $*$ угол $*$  \*число\* команда для поворота желаемой оси гониометра (о - Omega, t - Theta, k - Kappa, p - Phi) на некоторый угол в допустимом для оси диапазоне.
- gt a \*число\* \*число\* \*число\* \*число\* команда поворачивает сразу все 4 оси гониометра (в последовательности Omega, Theta, Карра, Phi) на некоторые углы в допустимом для них диапазоне.
- sm i \**число*\* команда снимает один фрейм с заданным пользователем временем экспозиции. Команда полезна для опытных пользователей с точки зрения подбора оптимального время экспозиции и угловых параметров (когда, например, речь идет о пленочной геометрии).
- $\bullet$  abs pilot альтернатива кнопке F12. Вызывается меню управления положением гониометрической головы  $\mathbf{V}$ изображение видеокамеры.
- $\bullet$  abs grab захватывает изображение камеры не переходя в режим abs pilot, сохраняя заданные пользователем углы. Может помочь опытному пользователю сориентироваться в выборе угловым параметров эксперимента.
- $\bullet$  gt orient команда открывает меню, позволяющее запросить кристаллографических ориентации плоскостей, после процедуры поиска матрицы ориентации. Полезна, когда есть необходимость определенным образом подготовить кристалл для эксперимента.

Полный же список команд и их функций доступен в интерактивной справке (COMMAND HELP в командной строке).

Опытным путем установлено, что набор углов Omega =  $72^{\circ}$ , Theta = 60°, Карра = -134° является одним из оптимальных для работы с пленками

на данном дифрактометре. Этот набор не является универсальным, например, он может не покрывать некоторые места интереса обратного пространства, однако является хорошей точкой отсчета для поиска подходящих пользователю параметров.

В случае объемных кристаллов каких-то особых требований на углы обычно нет, однако бывают и специфические случаи, требующие схожие геометрии скользящего падения.

В качестве примера рассмотрим кристалл гафната свинца, находящегося в ячейке с маслом (Рис. 20). Сложность данного эксперимента заключалась в следующем. Кристалл был толщиной порядка 30-ти микрон, что делает дифракцию на просвет невозможной ввиду очень малой длины поглощения рентгеновского излучения порядка 8-ми микрон для данного кристалла. Усложняет ситуацию сама конструкция ячейки, которая тоже накладывала ограничения на геометрию. Ситуация сродни пленочной, но в данном случае было совсем не обязательно выдерживать маленький угол падения, наоборот увеличение угла падения увеличивало сигнал от кристалла.

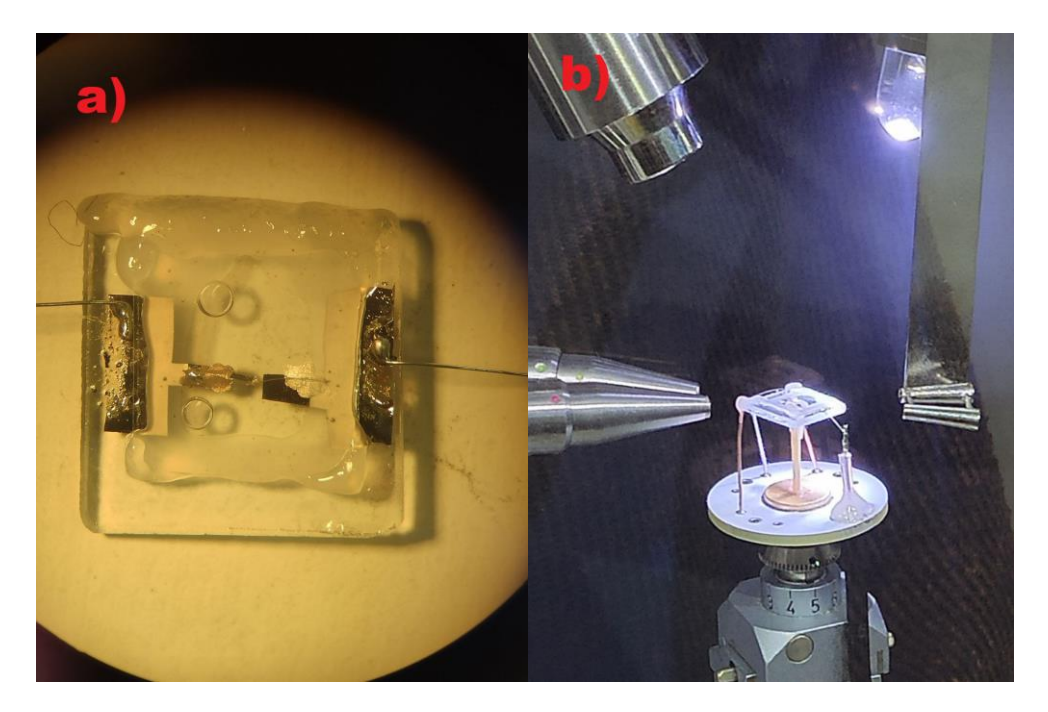

Рис. 20. а) Кристалл (PbHfO<sub>3</sub>) в ячейке с маслом для проведения дифракционных измерений при одновременном приложении электрических полей; b) Установленная в дифрактометр ячейка.

#### <span id="page-38-0"></span>**3.3 Нестандартные устройства для расширения возможностей многотемпературных экспериментов. Обмен данными между термоконтроллером и CrysAlisPro.**

Имеющаяся в лаборатории система охлаждения для дифрактометра Oxford Cryosystems Cobra покрывает диапазон температур от 80 К до 400 К (-193 °С - 127 °С). Для покрытия большего температурного диапазона в НОЦ ФНК было разработан термоконтроллер для проведения многотемпературных экспериментов в диапазоне от 30 °С до 800 °С, который позволяет поддерживать требуемую температуру образца с точностью до 1 градуса. На рис. 21 и рис. 22 приведены фотографии лицевой и задней стороны термоконтроллера.

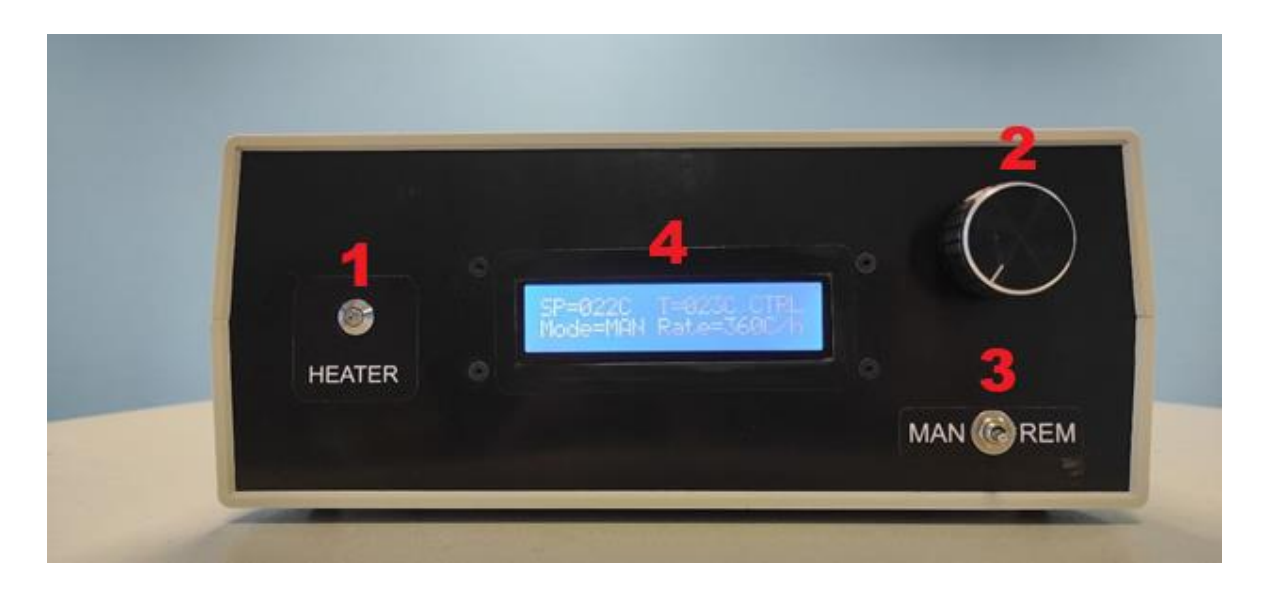

Рис. 21. Фотография лицевой панели термоконтроллера. На лицевой панели термоконтроллера располагаются: 1 – индикатор работы нагревателя; 2 – ручка установки температуры при работе в ручном режиме; 3 – переключатель режимов ручной/дистанционный; 4 – ЖК-дисплей.

Термоконтроллер представляет из себя цифровое электронное устройство на основе микропроцессора. На рис. 23 показана упрощенная схема устройства термоконтроллера (блок питания не показан).

В зависимости от методики эксперимента к термоконтроллеру может быть подключен контактный нагреватель образца (преимущественно для пленок), либо обдувной нагреватель. В обоих случаях принцип работы термоконтроллера одинаков: устройство получает требуемое значение температуры при помощи ручки управления в ручном режиме работы, либо через интерфейс USB в дистанционном режиме работы, измеряет текущую температуру образца. ПИД-регулятор, реализованный в прошивке

термоконтроллера, генерирует управляющее напряжение для контактного нагревателя (сигнал управления для обдувного наргевателя).

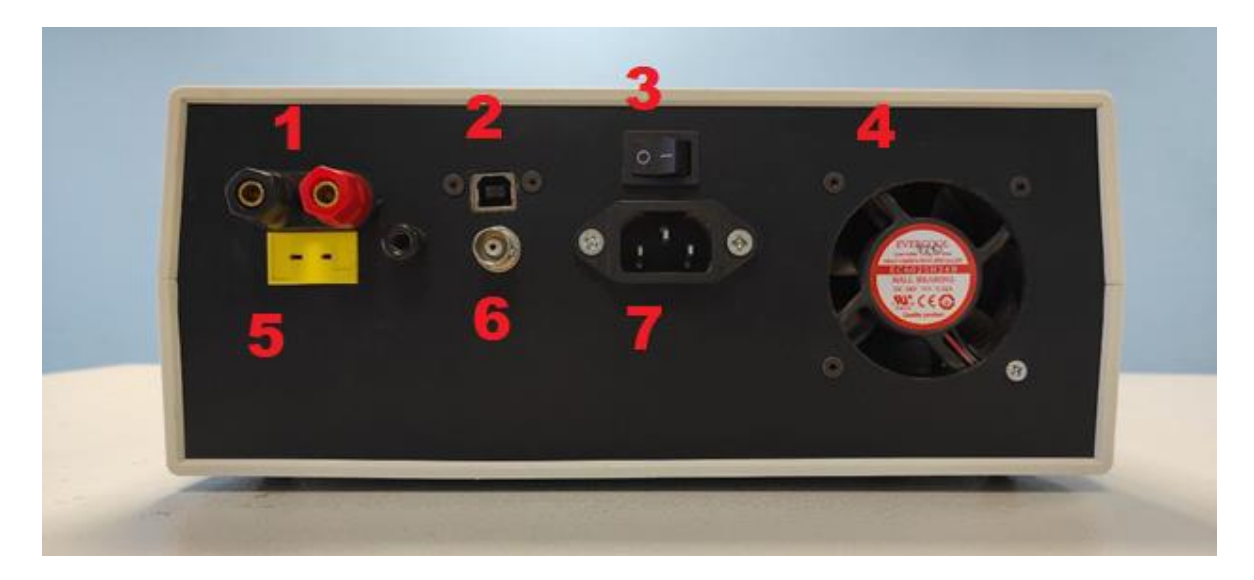

Рис. 22. Фотография задней панели термоконтроллера. На задней панели термоконтроллера располагаются: 1 – гнезда подключения низковольтного резистивного нагревателя: 2 – разъем USB type B; 3 – клавиша включения питания; 4 – вентилятор; 5 – разъем подключения датчика температуры (термопара К-типа); 6 – сигнальный разъем для подключения блока управления обдувным нагревателем; 7 – разъем подключения сетевого кабеля.

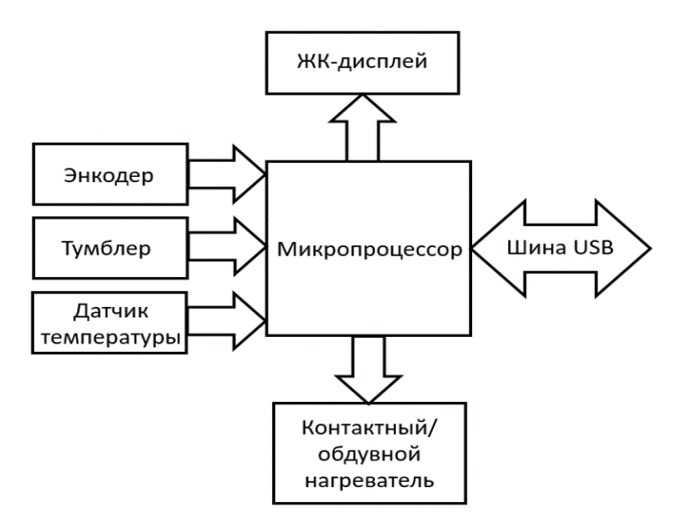

Рис. 23 Принципиальная схема термоконтроллера.

В дистанционном режиме управляющий компьютер посылает термоконтроллеру команды, а тот в свою очередь, через одинаковый

промежуток времени присылает на управляющий компьютер пакет данных, содержащий информацию о текущем состоянии термоконтроллера (фазу работы, текущую и заданную температуру образца, текущую и заданную скорость изменения температуры образца).

Коммуникация между термоконтроллером и управляющим компьютером осуществляется через интерфейс USB. Термоконтроллер воспринимается компьютером как виртуальный COM-порт.

На практике оказывается, что значения коэффициентов ПИДрегулятора, хорошо работающие для одного контактного нагревателя, приводят к нестабильной работе термоконтроллера при смене контактного нагревателя, либо для обдувного нагревателя. Это связано с различной тепловой инерцией, а также с различными условиями теплообмена с окружающей средой разных нагревателей. С другой стороны, даже для одного нагревателя может возникнуть ситуация, что набор ПИДкоэффициентов, стабильно работающий при низких температурах, оказывается неоптимальным для области высоких температур, что связано с нелинейностью передаточной функции нагревателей, так что возникает необходимость настройки ПИД-коэффициентов в разных температурных интервалах.

Для этих целей была написана специализированная программа Thermonova Configurator (Рис. 24), позволяющая настраивать коэффициенты ПИД-регулятора в пяти произвольных температурных интервалах, сохранять их в энергонезависимую память термоконтроллера и отображать временную зависимость температуры в реальном времени. Программа Thermonova Configurator запатентована в СПбПУ [2].

В строках «1-5» на рис. 24 расположены окна ввода границ температурных интервалов и ПИД-коэффициентов, соответствующих этим интервалам. Ниже расположены кнопки записи и считывания параметров в термоконтроллер. При необходимости сохранения параметров в энергонезависимую память перед нажатием кнопки записи необходимо установить галочку **«write to memory»**. Графическое поле отображает в реальном времени зависимость температуры нагревателя от времени работы термоконтроллера. Общие сведения о ПИД-регуляторах, а также практические советы по их настройке можно найти в книге [3].

Как было отмечено выше, термоконтроллер может работать с низковольтными контактными нагревателями, либо служить блоком управления обдувного нагревателя (Рис. 25).

41

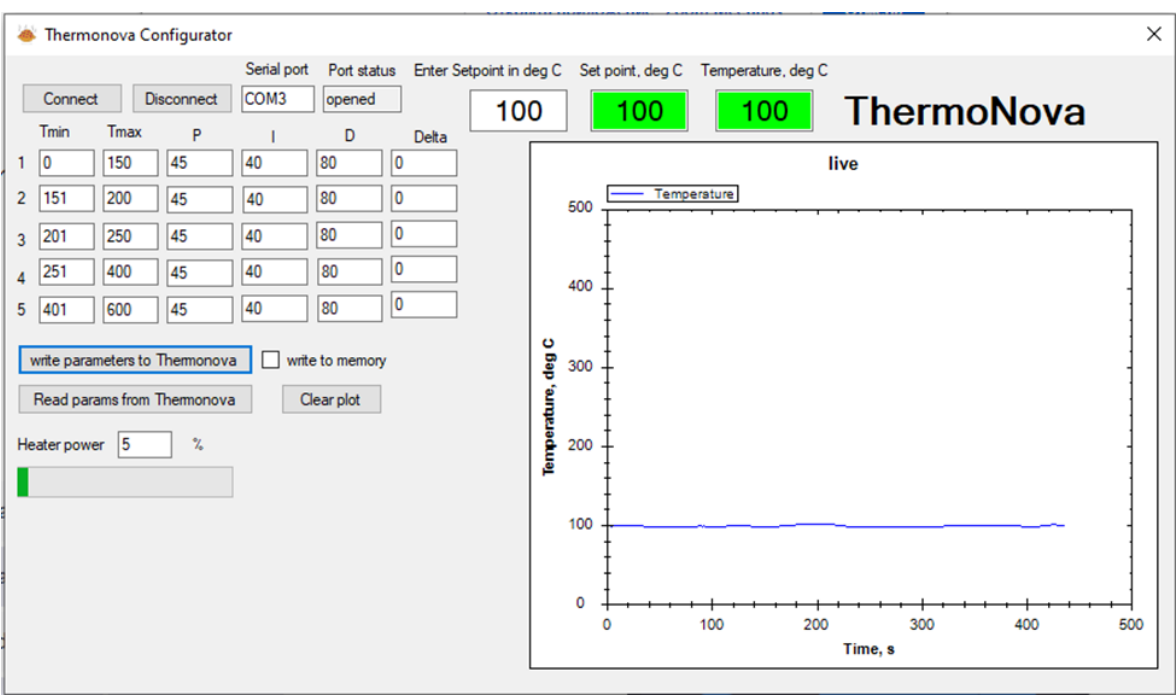

Рис. 24 Интерфейс программы Thermonova Configurator.

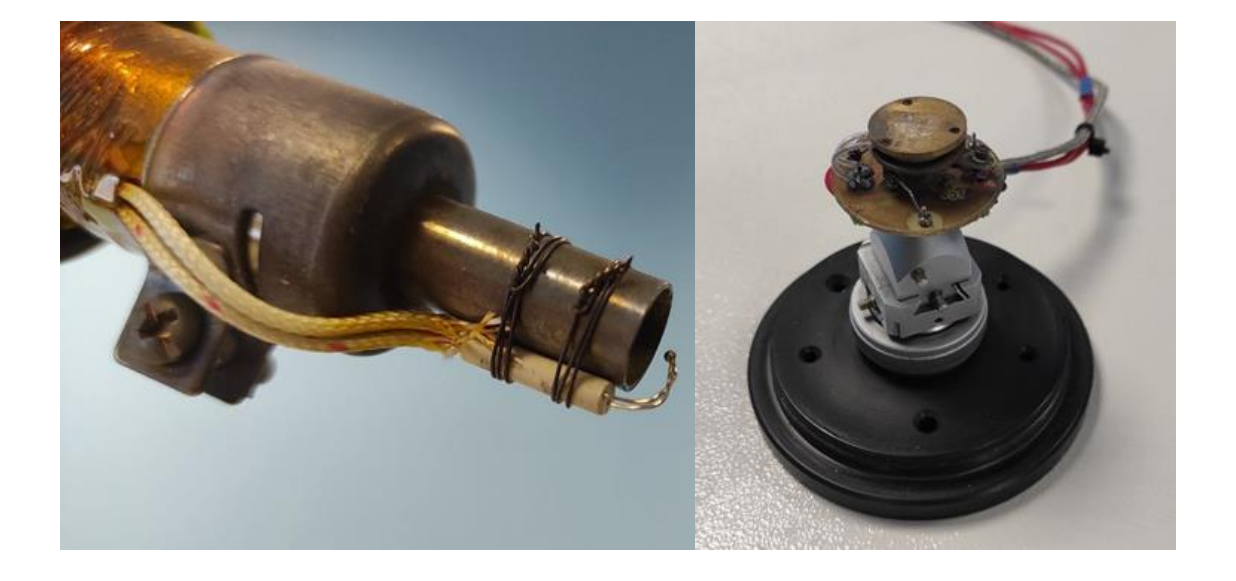

Рис. 25 Нагреватели образца обдувной (слева) контактный(справа).

Контактный нагреватель представляет собой миниатюрную конструкцию, включающую, металлический корпус, керамический резистивный нагревательный элемент и датчик температуры. Исследуемый образец фиксируется непосредственно на верхней поверхности контактного нагревателя при помощи теплопроводного клеящего состава (серебряная паста). Нагреватель со смонтированным образцом устанавливается на гониометрическую голову дифрактометра.

В случае применения обдувного нагревателя образец устанавливается на теплоизолированный держатель. Последний устанавливается на гониометрическую головку. Сопло обдувного нагревателя направляется непосредственно на образец, таким образом, чтобы образец равномерно обдувался. Следует отметить, что температура, которую показывает термоконтроллер, может несколько отличаться от реальной температуры образца.

Дистанционное управление термоконтроллером может следующими программами: CrysAlisPro, Cryopad. Обмен данными между управляющим компьютером и термоконтроллером осуществляется следующим образом: термоконтроллер с момента загрузки и до момента выключения один раз в секунду посылает статусный пакет на управляющий компьютер.

Одна из упомянутых выше программ на управляющем компьютере обрабатывает полученные от термоконтроллера статусные пакеты и отображает информацию на мониторе. При необходимости отправки желаемой температуры или скорости изменения температуры управляющие программы формируют командный пакет. Структура статусного и командного пакетов термоконтроллера аналогична таковым для оборудования Cobra Plus Controller (Oxford Cryosystems).

С полным описанием статусного и командного пакета можно ознакомиться в мануальном пособие [4] на стр. 35-38.

#### **3.4 Кадровая синхронизация.**

<span id="page-42-0"></span>Реализовать измерения с приложением других внешних воздействий (например, напряжения) можно было бы по аналогичному температурным измерениям принципу, отправляя командный и статусные пакеты, в которых вместо температурных параметров будут электрические. Однако, когда встает вопрос об эксперименте с одновременным приложением напряжения и температуры, оказывается, что нельзя реализовывать контроль этих параметров на одной базе, поскольку CrysAlis не воспринимает больше одного подключенного устройства. Метод кадровой синхронизации решает проблему комбинированных измерений.

Метод реализован путем считывания состояния заслонки с лампочек на двери кабинета дифрактометра. На рисунке 26 представлена схема подключения к красному светодиоду, расположенному на двери кабинета дифрактометра.

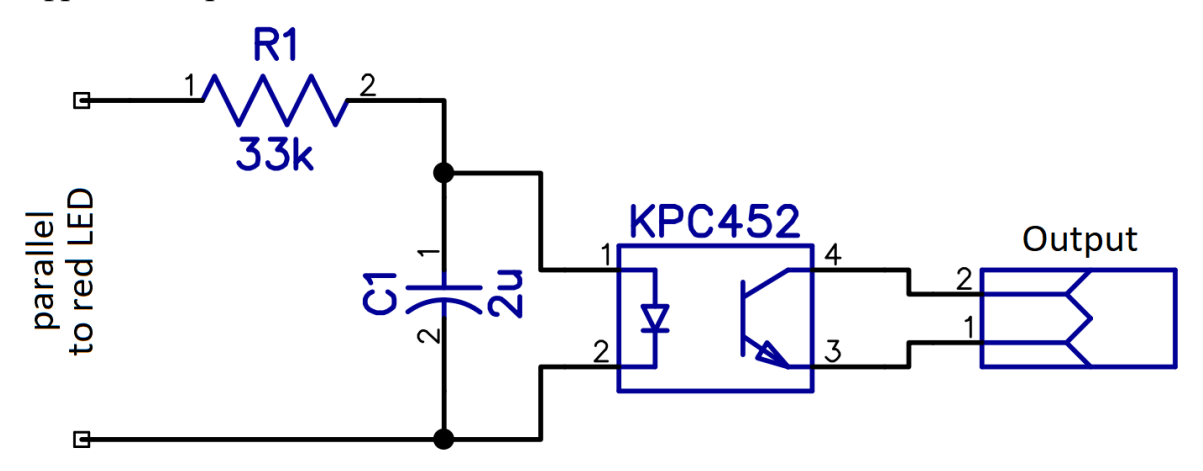

Рис. 26. Схема подключения к светодиоду.

Напряжение питания светодиодов 12 В, резистор R1 обеспечивает ток через излучающий диод оптопары величиной порядка 300 мкА. Система управления светодиодами снабжена контрольным амперметром, и в случае превышения некоторого порога по величине тока включается режим ошибки, сопровождаемый звуковым сигналом.

Опытным путем установлено, что добавочный ток величиной в 300‑500 мкА не вызывает ошибок по превышению тока светодиода. Используемая оптопара KPC452 имеет на выходе транзистор Дарлингтона, что позволяет работать при столь низких входных токах, это следует учесть в случае замены на аналог.

 Выходной каскад оптопары гальванически отвязан от дифрактометра, и не имеет встроенного источника питания, транзистор на выходе просто переходит в открытое состояние при включении светодиода. Для того, чтобы данная схема начала приносить пользу, необходимо дополнить ее источником питания и нагрузкой со стороны прибора потребителя. Пример такой схемы представлен на рис. 27. Данная схема содержит асимметричный фильтр низких частот R1-C1-R2, а также систему защиты от подачи на вход напряжений ниже уровня земли или выше уровня питания R2-D1.

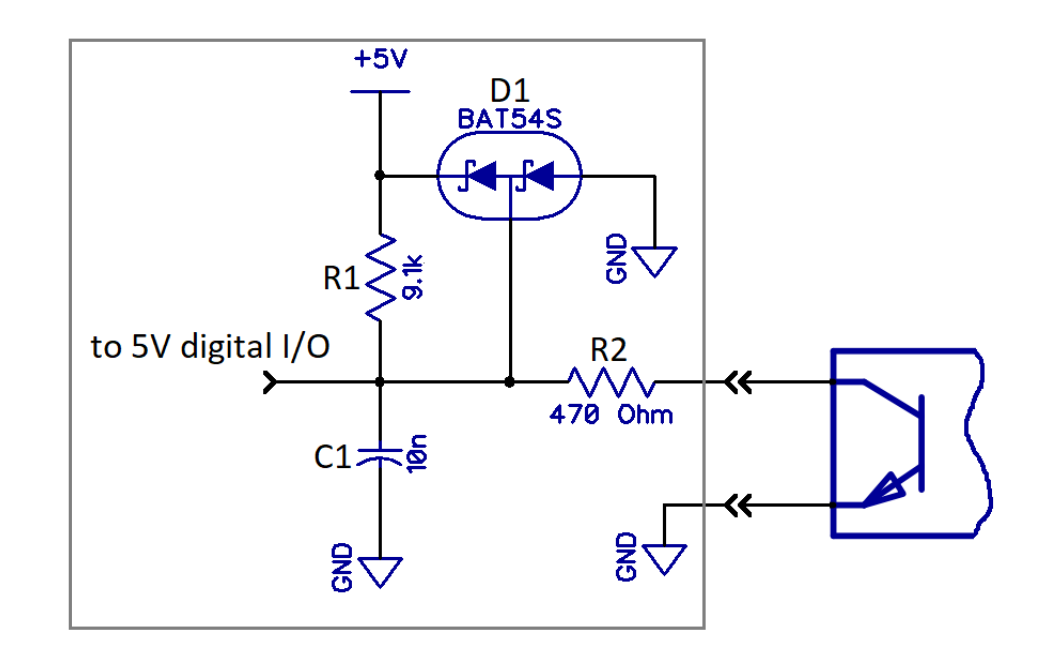

Рис. 27. Пример схемы подключения к оптопаре со стороны устройства сбора данных.

Ниже представлены спецификации выходного разъема, предельные параметры выходного транзистора, на рис. 28 представлена распиновка выходного разъема.

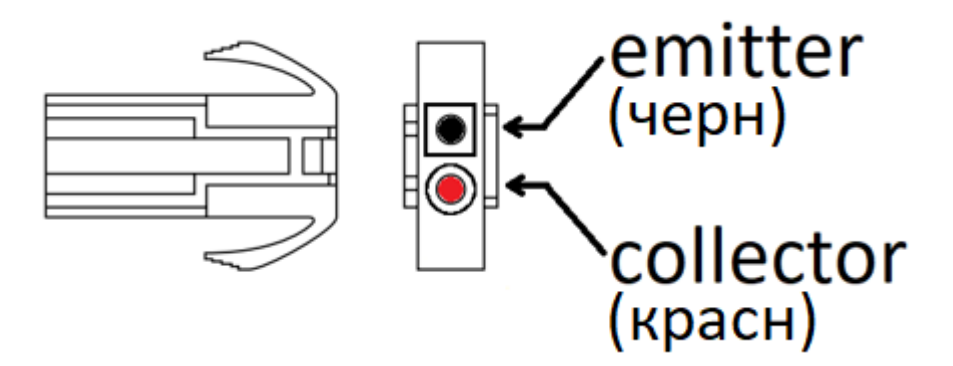

Рис. 28. Распиновка выходного разъема.

#### **Спецификация разъемов:**

- Разъем «Output»: корпус ELR-02V, контакты SLF-01T- $(P)1.3E$  (2 шт.).
- Ответный разъем: корпус ELP-02V, контакты SLM-01T-(P)1.3E (2 шт.).

#### **Параметры выходного транзистора:**

- предельное прямое напряжение к-э:  $300 B$
- предельное обратное напряжение к-э: -0.1 В
- предельный ток коллектора: 150 мА
- предельная мощность: 150 мВт

Таким образом, имея в распоряжении информацию о состоянии заслонки, то есть информацию о том, когда делается фрейм, можно реализовать ряд устройств уже на этой базе. В качестве примера приведем интерфейс программы на базе LabView, которая по количеству сделанных фреймов сообщает источнику напряжения когда и сколько нужно приложить напряжения к тонкой пленке (Рис. 29).

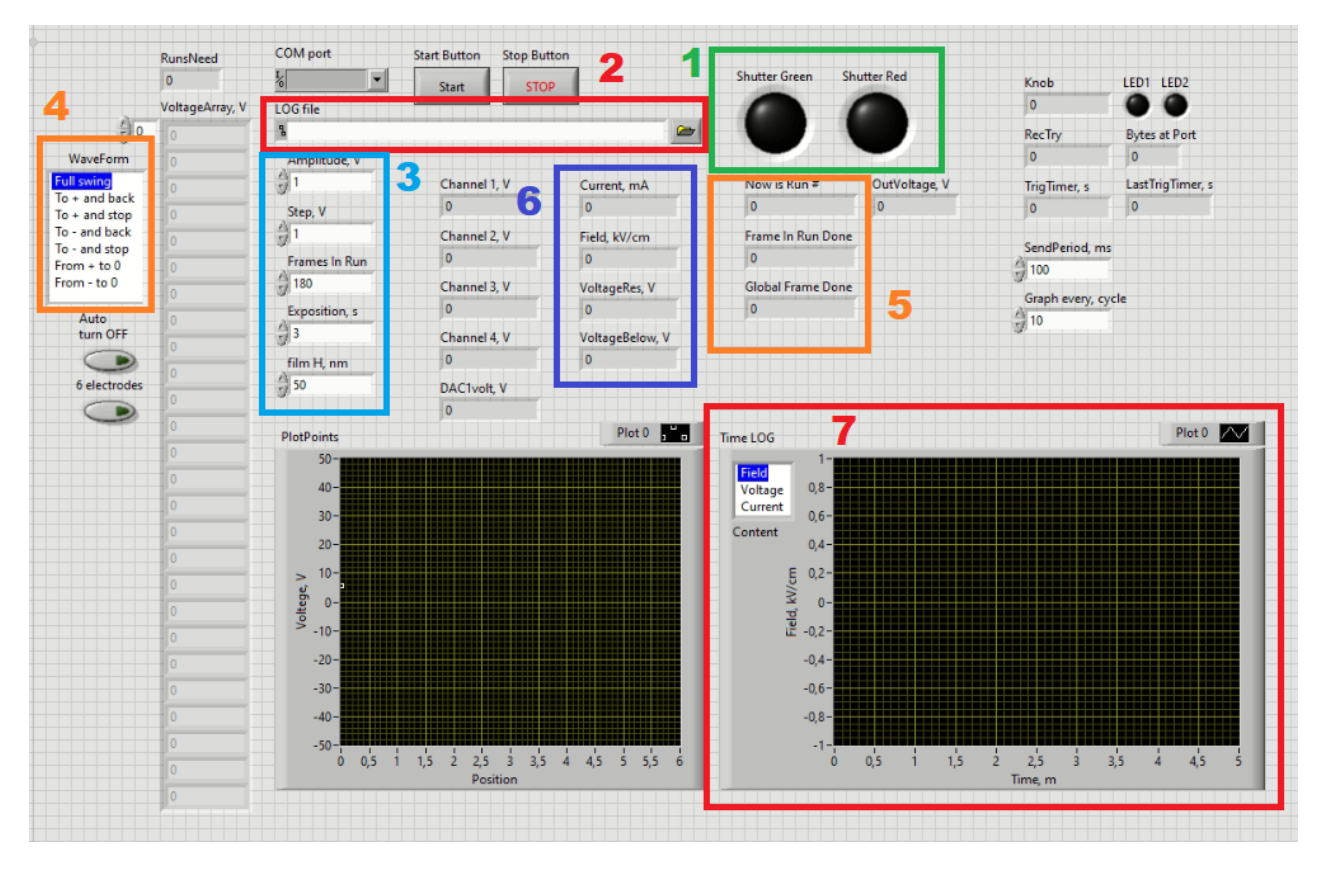

Рис. 29. Пример программы для управления источником напряжения. 1 – Индикатор состояния заслонки; 2 – Путь к лог-файлу, в который записываются: порядковый номер, время и дата, текущее поле, номер сканирования и номер фрейма сканирования;  $3$  – Параметризация напряжения (сверху-вниз): амплитуда, шаг, количество фреймов в сканировании, экспозиция, толщина пленки в нанометрах; 4 – Форма прикладываемого напряжения; 5 – Информация о текущем сканировании (сверху-вниз): текущее сканирование, количество сделанных фреймов в текущем сканировании, сколько фреймов сделано всего; 6 – Информация об электрических параметрах (сверху-вниз): текущий ток через пленку, текущее поле на пленке, текущее напряжение на пленке и под пленкой;  $7 -$ Графики зависимости поля/напряжения/тока от времени

#### <span id="page-46-0"></span>3.5 Подходы к восстановлению и анализу распределений интенсивности в обратном пространстве

Как правило, основой для интерпретации результатов эксперимента является распределение величины интенсивности рассеяния в трехмерном обратном пространстве кристалла. В англоязычной литературе часто используется термин Reciprocal Space Mapping (RSM). Для построения таких распределений можно использовать несколько подходов. Первый, самый простой, заключается в применении стандартной функции Unwarp в программе CrysAlis, как кратко описано выше в соответствующей главе. В результате применения этой функции можно получить двумерные срезы трехмерного распределения интенсивности. Такие срезы пригодны для первичного ознакомления с ситуацией, но не позволяют производить сколько-нибудь более сложного анализа, как, например, численная обработка. Аналогичны возможности и более продвинутой функции CrysAlis - Ewald3D, которая позволяет удобно просматривать уже трехмерные распределения интенсивности, но опять-таки - не дает возможности численной обработки. Для обеспечения такой возможности в нашем центре созданы специализированные программы, которые получают входе сырые экспериментальные данные, на строят трехмерные распределения интенсивности и экспортируют их в удобном для обработки формате. Существует несколько вариантов таких программ, в порядке их появления: Volvox, Reconstructor3D suite, Bronwald suite. Все они позволяют экспортировать распределения в среду Matlab, где становится возможной более гибкий анализ данных.

### <span id="page-47-0"></span>Заключение

Стремясь к упрощению входа новых студентов во все ускоряющийся поток научных исследований, авторы постарались изложить наиболее понятным языком основные аспекты работы на монокристальной дифрактометрической системе SuperNova, запечатлев слепок имеющихся сейчас методических наработок, ноу-хау, и по возможности структурировав эту картину. Очевидно, что это пособие намного менее строгое, чем, например по математическому анализу или другим хорошо устоявшимся дисциплинам. Оно отражает суть текущего момента: одни подходы устаревают, другие зарождаются, эта ситуация постоянно меняется, в ритме эволюции научных направлений научно-образовательного центра, на базе которого и происходит работа студентов с дифрактометром. Авторы надеются, что в будущем это пособие будет улучшаться и эволюционировать по результатам его апробации.

## <span id="page-48-0"></span>Литература

- 1. CrysAlisPro User Manual: [сайт]. URL: [https://www.agilent.com/cs/library/usermanuals/Public/CrysAlis\\_Pro\\_Us](https://www.agilent.com/cs/library/usermanuals/Public/CrysAlis_Pro_User_Manual.pdf) [er\\_Manual.pdf](https://www.agilent.com/cs/library/usermanuals/Public/CrysAlis_Pro_User_Manual.pdf)
- 2. Свидетельство о государственной регистрации программы для ЭВМ № 2019618077.
- 3. Карпов В. Э. ПИД-управление в нестрогом изложении //М.: НИИ информационных технологий. – 2012. – 34 с.
- 4. OXFORD CRYOSYSTEMS. 700 Series Cryostream Cooler. Operation & Instruction Guide: [сайт]. URL: [https://docplayer.net/58936392-Oxford](https://docplayer.net/58936392-Oxford-cryosystems-700-series-cryostream-cooler-operation-instruction-guide.html)[cryosystems-700-series-cryostream-cooler-operation-instruction](https://docplayer.net/58936392-Oxford-cryosystems-700-series-cryostream-cooler-operation-instruction-guide.html)[guide.html](https://docplayer.net/58936392-Oxford-cryosystems-700-series-cryostream-cooler-operation-instruction-guide.html)
- 5. Вайнштейн Б. К. Современная кристаллография Симметрия кристаллов. Методы Структурной кристаллографии//"Наука"– Т. 1. – 1979. – С. 384.